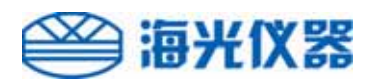

# AFS系列 原子荧光光度计软件 Ver.7.6操作手册

# 北京海光仪器有限公司 Beijing Haiguang Instrument Co.,Ltd.

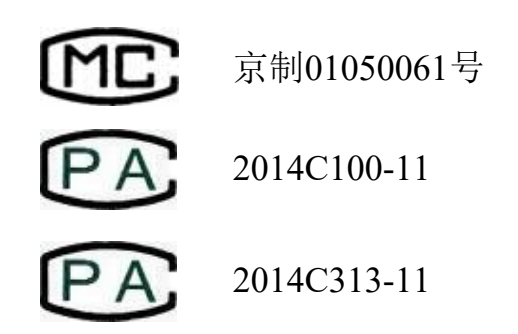

版权声明

北京海光仪器有限公司拥有本说明书的版权和随时变更的权利, 未经许可,不得以任何方式复制或抄袭本说明书的内容。

版本号: A0/A

修订时间:2014年08月

发布时间:2014年11月

# 前 言

非常感谢您选用北京海光仪器有限公司(以下简称"海光公司")生产的 原子荧光系列(AFS)产品。

海光公司成立于1988年, 坐落于中关村电子城科技园区, 是以原子荧光 光度计、原子吸收分光光度计、等离子体发射光谱仪等分析仪器为主要 产品,集研发、制造、销售和售后服务为一体的高新技术企业,隶属于 中国地质装备集团有限公司北京地质仪器厂,具有近40年光谱分析仪器 研发、制造历史,是中国知名的光谱分析仪器制造厂商。

海光公司是世界上第一台商用型蒸气发生-原子荧光光度计的诞生地。经 过多年的锐意进取,海光公司在蒸气发生-原子荧光光度计的制造技术上 取得了长足的进步,成功地研制出以空心阴极灯脉冲式供电、屏蔽式石 英炉原子化器、断续流动装置和高强度编码空心阴极灯为代表的多项新 技术,获得数十项国家专利,并参与起草了原子荧光光谱仪国家标准以 及原子荧光光度计国家检定规程的制定。

海光公司遵循"以质量求生存,以技术求发展"的宗旨,始终坚持以高 科技为依托的研发路线,严格控制产品质量,在同行业中率先通过了 ISO9001和UKAS双重国际质量体系认证。多年来,公司严格执行各项 管理制度,严抓产品质量,重视售后服务,获得了国内外广大用户的普 遍好评,在业内素享盛誉。

本软件操作手册主要用于帮助用户能够正确使用本公司的AFS系列仪器 软件的各项功能,保证仪器测量的稳定性和准确性,同时使仪器处于最 佳运行状态,并延长使用寿命,基于科学的态度,请用户在使用仪器前, 认真阅读本软件操作手册。

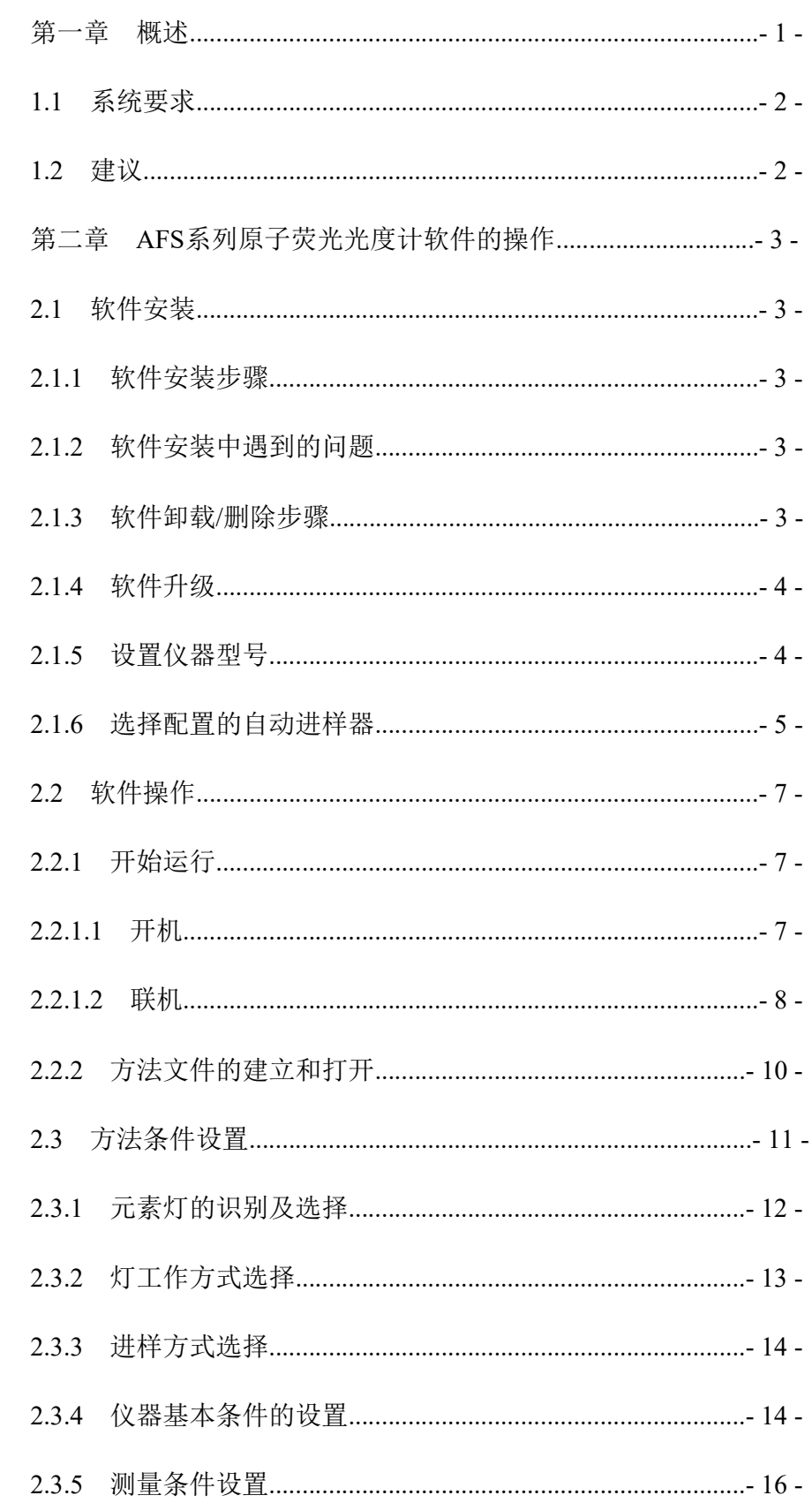

目录

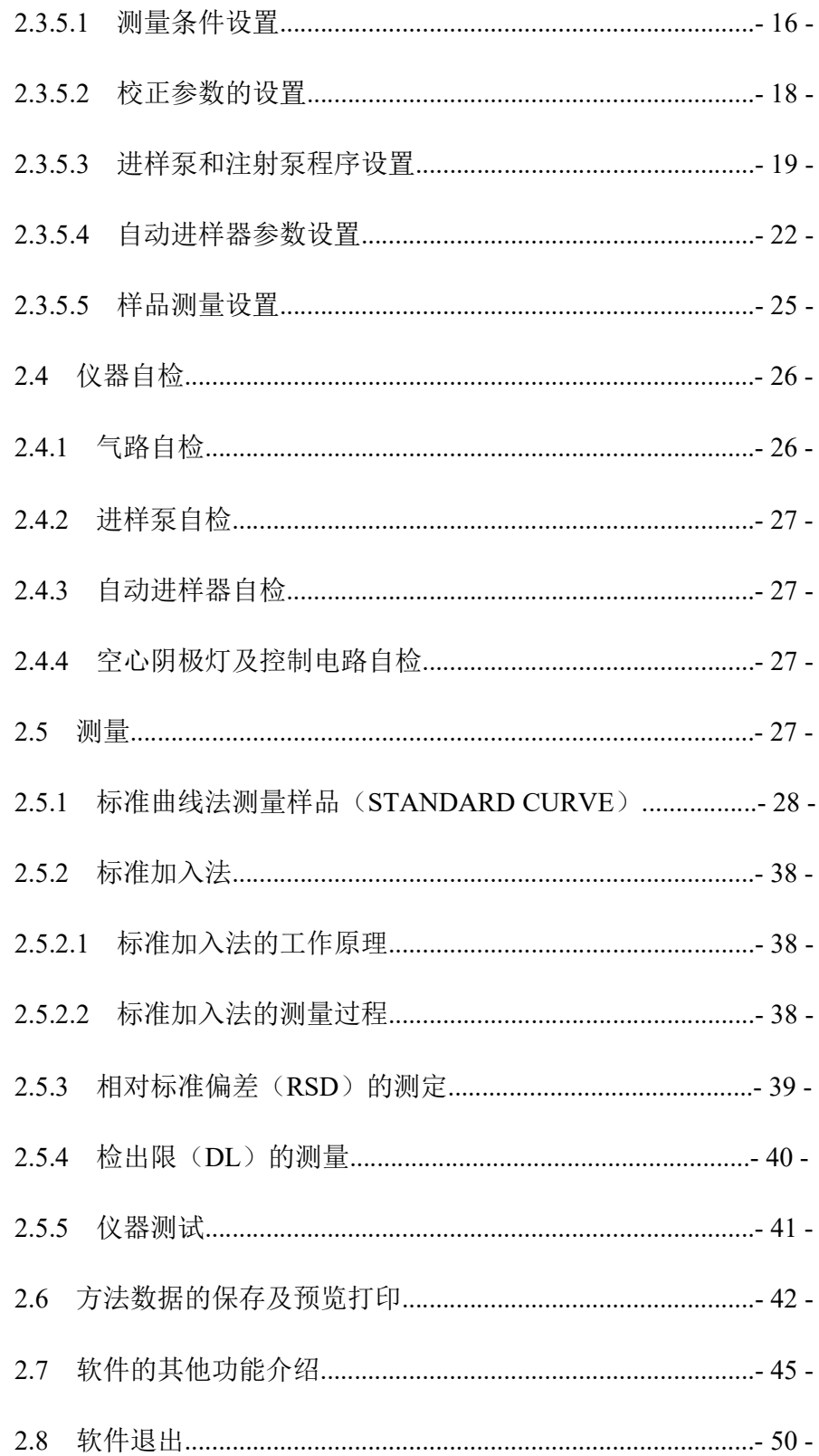

# 第一章 概述

AFS系列原子荧光光度计软件是以Windows7/8/XP操作系统作为 工作平台的视窗软件。AFS系列原子荧光光度计主机通过标准R S232接口与计算机进行通讯。操作软件具有仪器自检、设置各种 条件、检测仪器性能、控制测量流程、进行数据处理、储存调出 测量结果、编辑打印报告、对仪器和操作错误给予提示等功能, 此外软件还拥有强大的帮助系统,简单易学,操作方便灵活。 本操作手册适用于多种型号的原子荧光光度计,包含蠕动泵系列 原子荧光光度计 AFS-2202E/230E/2000/2100/3000/3100/8800/960 0/9800/8900、注射泵系列原子荧光光度计AFS-97系列(包括 AFS-9750)以及LC-AFS6000系列总量检测部分。这些类型仪器 的软件操作基本相同,只是在断续流动程序控制和自动进样器设 置等方面稍有不同,半自动进样方式的仪器没有全自动进样器设 置。

## 1.1 系统要求

操作 系统 windows 7/8/XP

CPU主频 Pentium 1GHz以上

- 内 存 256M以上
- 硬 盘 10G以上
- 光 驱 24倍速以上CD-ROM
- 分 辨 率 至少1024×768

### 1.2 建议

由于AFS系列原子荧光光度计操作软件是建立在Windows7/8/XP 操作平台上的,所以使用人员必须具有相关的计算机知识,并熟 悉Windows7/8/XP操作系统,以便更好地使用操作软件,避免造 成软件或计算机系统遭到破坏,影响正常工作。

# - 2 - 北京海光仪器有限公司

# 第二章 AFS系列原子荧光光度计软件的操作

- 2.1 软件安装
- 2.1.1 软件安装步骤
	- 1. 将原子荧光AFS系列操作软件光盘放入光驱中;
	- 2. 双击"我的电脑",出现我的电脑窗口;
	- 3. 双击光驱图标,显示出光驱中的文件。

在软件安装光盘中有两个安装包,一个适用初次使用AFS系 列软件的用户,请安装裸机安装包:另一个适用老版本软件 用户进行升级,安装升级包即可。在安装前请先阅读安装说 明和仪器型号选择说明文件。

4. 按照安装程序的步骤完成软件的安装。

2.1.2 软件安装中遇到的问题

如果安装软件或者升级软件过程中遇到文件冲突或文件版本较 低的提示, 选择"忽略"或者"取消"等操作, 跳过这些问题继 续安装软件,直到软件安装成功。这些错误提示只是针对一些系 统文件的更新和版本冲突的问题,对软件使用不会造成影响。

2.1.3 软件卸载/删除步骤

1. 通过软件自带的卸载程序卸载软件。

在开始菜单中选择原子荧光AFS系列操作软件卸载程序。

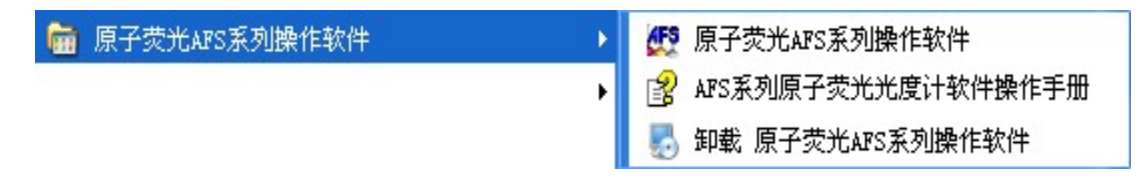

按照卸载程序的提示步骤完成软件的卸载,见图1.1。

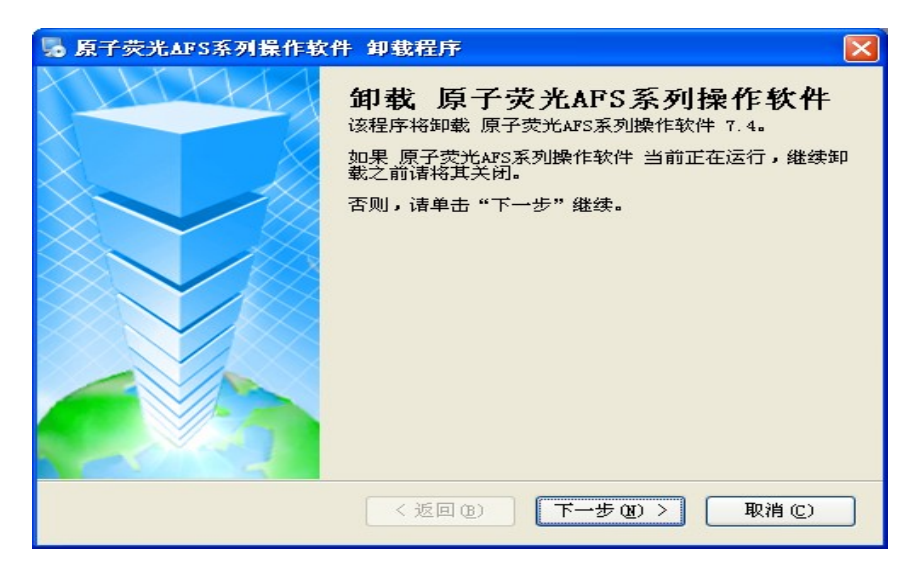

图1.1

- 2. 通过添加/删除工具对软件进行删除。
	- (1) 用鼠标左键击"开始"按钮;
	- (2) 用鼠标左键击"设置"中的"控制面板"项;
	- (3) 选择"控制面板"中的"删除及添加程序",找到"原子 荧光AFS系列操作软件"项进行删除。

#### 2.1.4 软件升级

先按软件的删除步骤删除旧版本的软件,再按软件的安装步骤重 新安装新版本的软件。

#### 2.1.5 设置仪器型号

由于软件兼容的荧光仪器型号较多,因此需要在第一次进入主软 件前先设置好仪器型号,具体步骤是:

软件安装后,在安装好的路径下找到SourceDataBase文件夹,打 开这个文件夹在里面找到InitSet.exe文件(即设置仪器型号软件) 见图1.2:

- 4 - 北京海光仪器有限公司

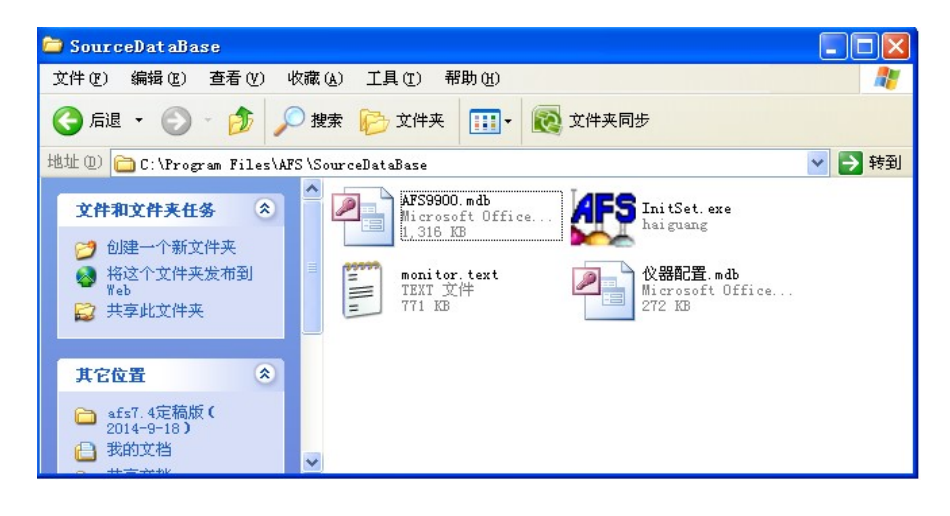

图1.2

双击AFS图标打开此软件, 选择好荧光仪器型号, 然后按确定 按钮退出。第一次选定仪器型号完成后,以后再进入主软件无 需再选择仪器型号。见图1.3:

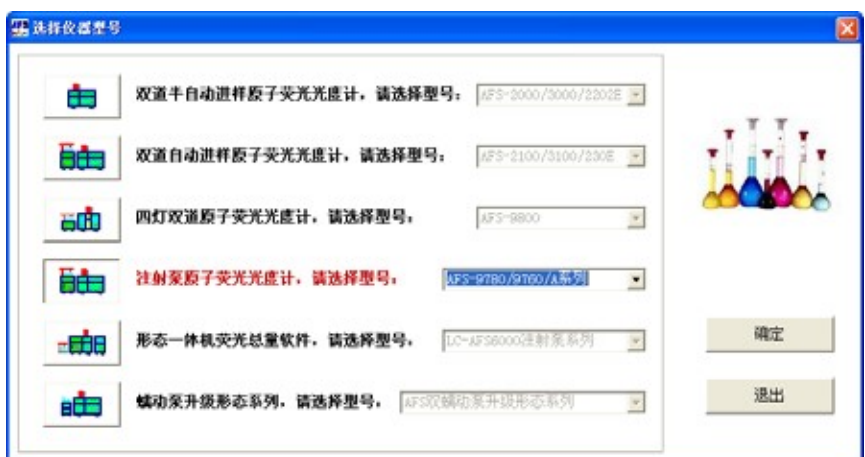

图1.3

#### 2.1.6 选择配置的自动进样器

进入主软件后,首先需要确定仪器所配置的自动进样器型号是 否与软件默认的自动进样器型号相一致。

在"仪器"菜单中图1.4选择"自动进样器选择"项。

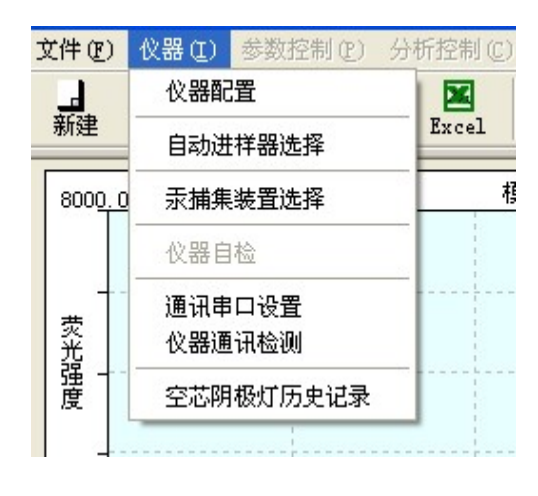

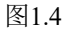

在弹出的窗口中选择自动进样器型号,如图1.5:

其中,圆盘180位自动进样器目前只配置LC-AFS6000系列总量 检测部分/9750/8900系列仪器。

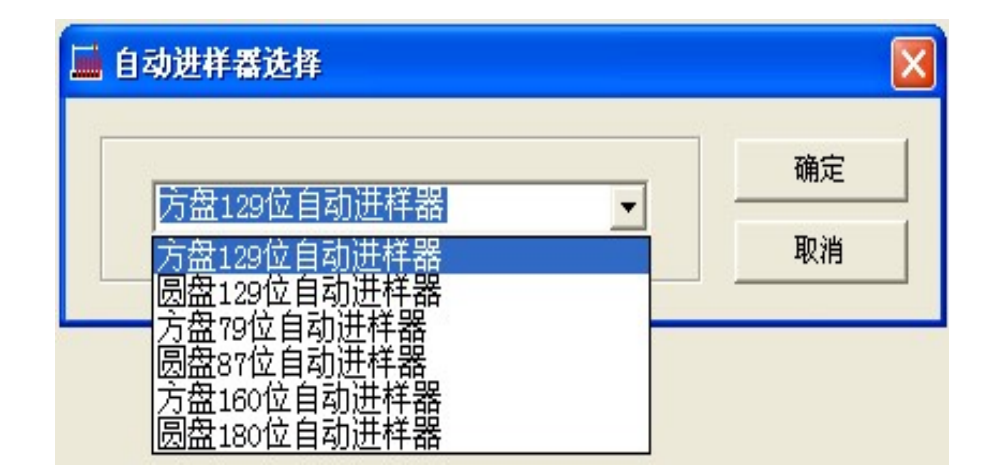

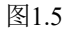

#### 2.2 软件操作

成功 AFS 系列双道原 联机 元素灯识别 仪器条件 新建文件 自检测 子荧光光度计软 通讯 及选择 件 测量条件 د 失败 进样泵设置 脱机工作画面 设置工作条件 调出文件 自动进样参数 曲线校正参数 ∍ 退出 打印报告 测量 样品测量参数

AFS系列原子荧光光度计软件操作流程如下:

2.2.1 开始运行

2.2.1.1 开机

首先打开计算机电源开关,进入Windows 7/8/XP操作系统的桌 面,然后打开主机和断续流动系统的电源开关,用鼠标的左键单 击"开始"菜单,再单击"程序",用鼠标的左键单击"原子荧 光AFS系列操作软件", 或者双击桌面上的快捷方式进入软件 界面。此时,屏幕显示操作软件的主题画面,该画面中有配置荧 光仪器的型号、软件名称、版本号、公司名称、版权保护提示等 内容。

以AFS-9780原子荧光光度计为例, 见图2.1:

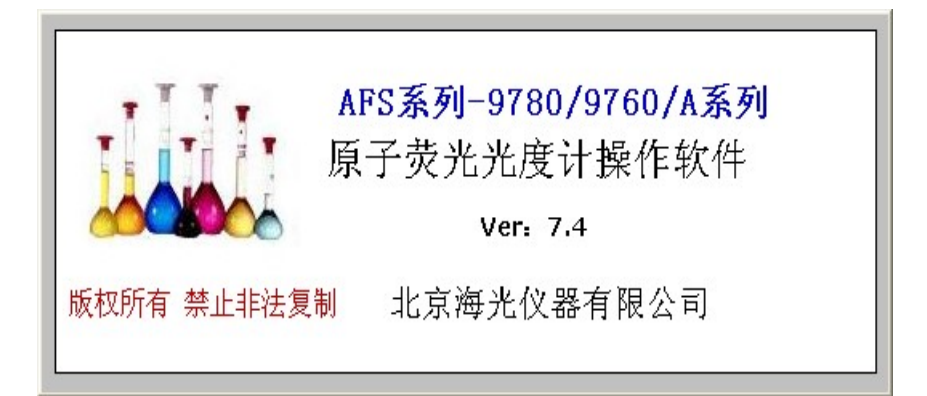

进入图2.1画面的同时,计算机与主机进行联机通讯。

#### 2.2.1.2 联机

1. 联机通讯正常后,软件自动进入联机成功画面,如图2.2:

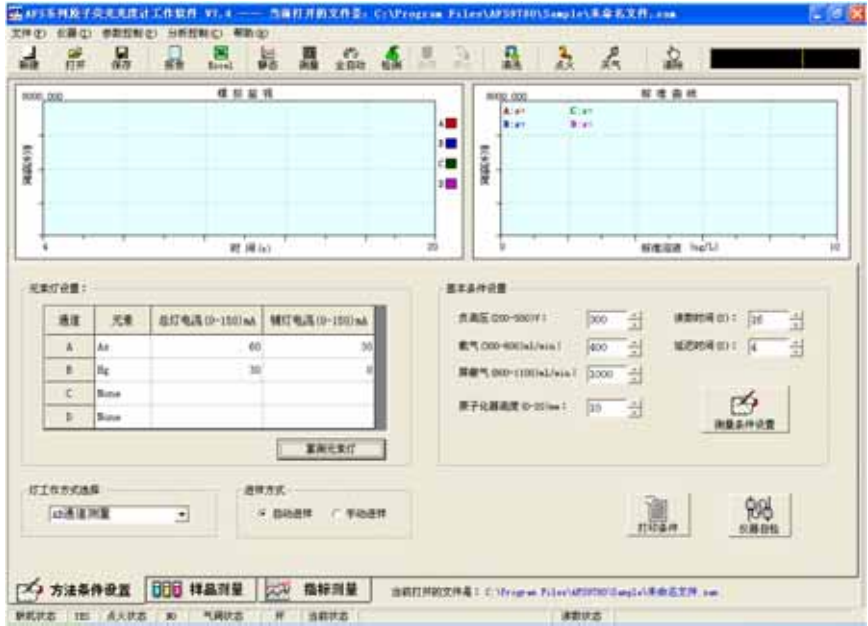

图2.2

在联机成功画面中软件会显示出仪器所识别的空心阴极灯元素, 并给出默认的灯电流、负高压和气流量等仪器参数,用户也可以 重新设置和更改。同时画面中的仪器测量和控制等按钮均成工作 化状态,用户随时可以进行测量和仪器设置等操作。

2. 联机不正常后,软件会弹出联机失败对话框,如图2.3:

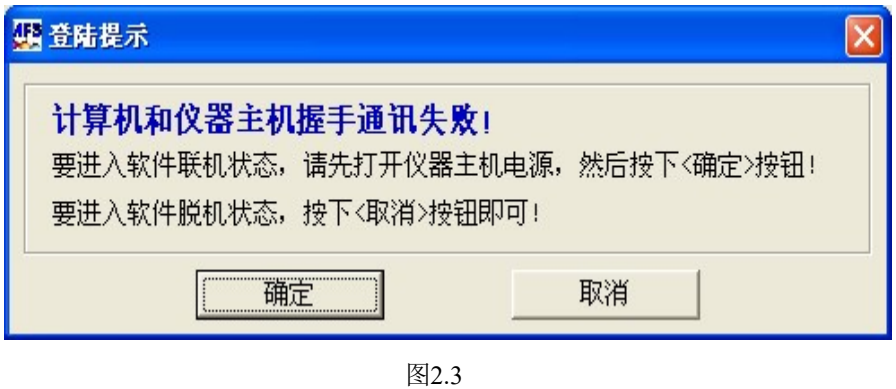

如果用户选择"取消"按钮,软件进入脱机画面,测量和仪器条 件设置等功能都不能使用,但可以对数据文件进行分析和打印,

- 8 - 北京海光仪器有限公司

脱机画面如图2.4所示:

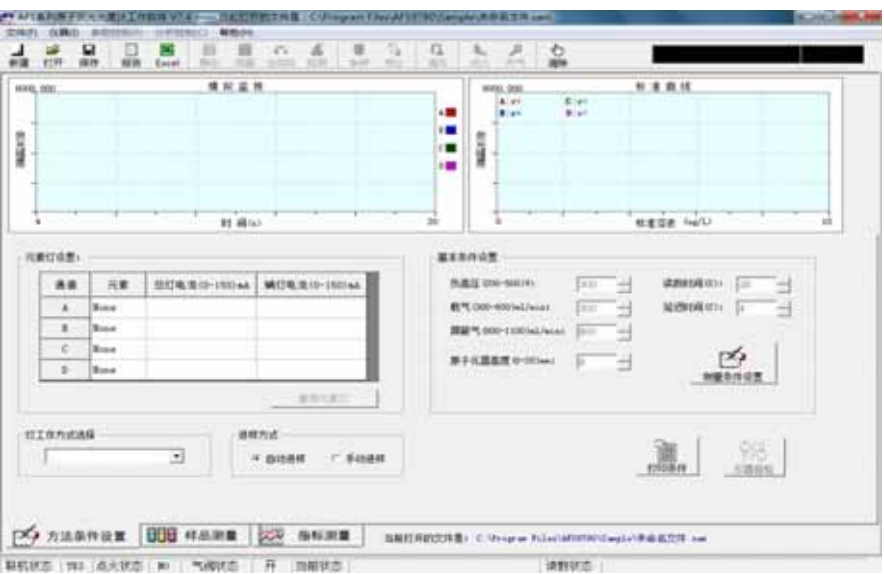

图2.4

这时,软件中的元素栏中没有自动识别的元素灯,灯工作方式中 也没有工作方式选项,仪器基本条件设置和测量按钮都禁止使 用。

在这里要注意,一般造成计算机和仪器主机联机失败的原因主要 有以下几种:

通讯失败的原因有以下几种可能

- (1) 主机电源开关未打开;
- (2) 主机电路不正常;
- (3) 通讯接口(RS232电缆及插头)有问题;
- (4) 软件有问题。

可以通过以下方法解决:

- a. 重新复位即重新开启主机、计算机;
- b. 检查接口是否正确、电缆是否正常、插头接触是否良 好;

c. 重新安装操作软件。

如以上方法仍不能解决,请与本公司或维修站联系。

若想联机进行正常操作,可以再次按2.1.2进行联机操作,也可 以在确保电源都打开的情况下, 在"仪器(I) "菜单中选择"仪 器通讯检测"选项进行重新联机,如弹出图2.5画面后,点击"确 定"按钮便可以进入联机画面正常使用测量等功能。

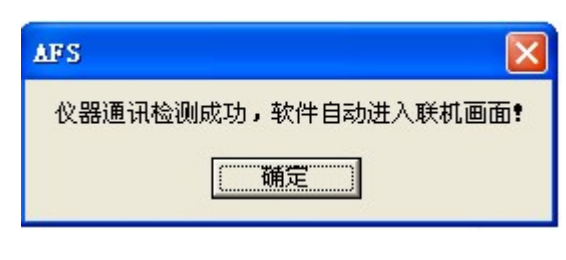

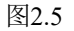

#### 2.2.2 方法文件的建立和打开

由于原子荧光AFS系列操作软件是采用自动存盘的方式存储方 法条件和测量数据的,因此当软件进入联机成功画面后会自动连 接一个新方法文件来暂时存储测量中的条件和数据,但要求用户 退出时进行文件保存。如果用户想在开始测量前就更改文件名, 可以在"文件(F)"菜单中选择"新建文件"选项,软件会弹 出如图2.6所示画面:

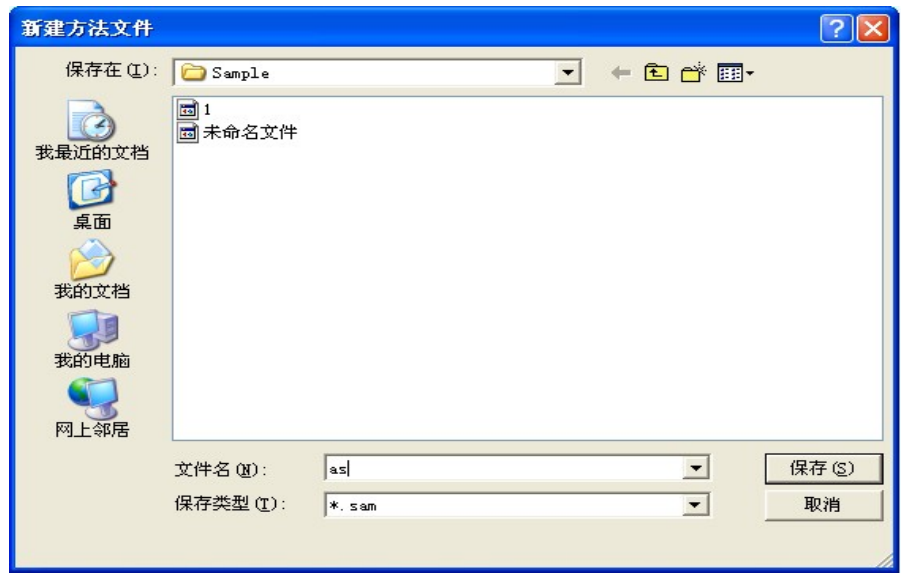

#### 图2.6

在"文件名"栏中输入新文件的名字,单击"保存"按钮,即可 生成一个新方法文件,新方法文件的名字将显示在软件画面中, 如图2.7所示的位置:

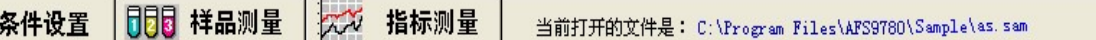

图2.7

在图2.6中还可以看到一个名字是"未命名文件.sam"的文件, 它就是软件自动提供给用户暂存方法和数据的文件,用户是否使 用可以自行选择。如果要删除已有的文件可以点击鼠标右键,选 择删除即可。

# 注意

当发生突然断电时软件把当前的条件和数据都自动保存在"未命名文 件.sam"中,用户下次开机进入软件后将该文件名予以更改保存,避免覆盖 造成数据丢失。

> 在"文件(F)"菜单中选择" 打开文件" 选项后,同样会弹出 一个提示对话框,用于打开一个已有的方法文件,如图2.8所示:

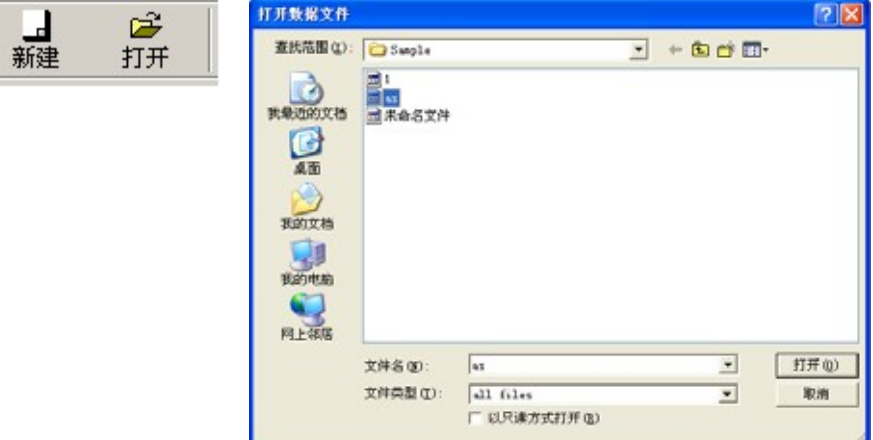

图2.8

用鼠标左键点击一个已存在的文件,单击"打开"按钮,就可以 把这个方法文件中的方法条件和数据结果都调出来。

在工具栏的快捷按钮中也有"新建"和"打开"快捷按钮,如左 图,功能等同于菜单中的"新建"、"打开"项。

2.3 方法条件设置

在图2.2正常联机画面中下半部分是方法条件的设置画面,在这 个画面中包含元素灯的设置和识别、基本仪器条件的设置、灯工 作方式的选择、进样方式的选择、测量条件的设置、仪器自检和 条件打印等功能,如图2.9所示: 下面将分别进行介绍:

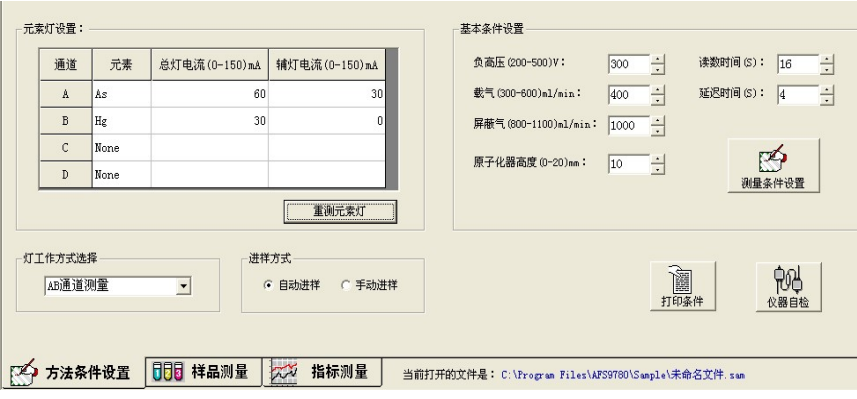

图2.9

#### 2.3.1 元素灯的识别及选择

当计算机与仪器主机联机通讯成功后,软件会自动识别出元素 灯,给出元素灯名称和默认的主辅阴极灯电流。用户也可以通过 下拉元素表选择空心阴极灯的元素名称,或者按"重测元素灯" 按钮,可重新识别元素灯名称。

如果仪器某一道未插灯,也没有选择灯元素,则元素一栏显示元 素为"None"。如果仪器的所有元素灯都没有, 则不能继续进行 其他的测量操作。

当确认插有元素灯而仪器未能自动识别或识别错误,或使用的是 非编码元素灯时,可以手动输入所测元素的元素符号或通过下拉 元素表进行选择。

如果用户选择了文件调出,而调出文件的所测量元素名称与仪器 自动识别的元素灯不一致时,软件会给予提示,用户可根据需要 自行选择:

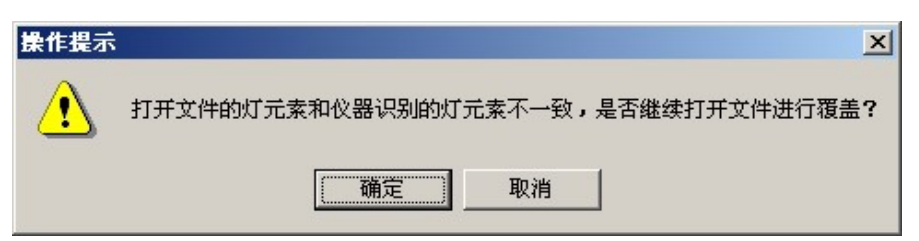

图2.10

- 12 - 北京海光仪器有限公司

2.3.2 灯工作方式选择

根据仪器识别的元素灯种类,灯工作方式会给出默认值,用户也 可以根据自己的需要进行选择。在灯工作方式选择列表项中会根 据仪器型号的不同而有所不同,以下进行一一介绍:

1. AFS两灯位配置的仪器

AFS-2202E/230E/2000/2100/3000/3100/8800/8900/9700/9730/9750 /9700A/9730A/ LC-AFS6000系列总量检测部分,灯工作方式的选 择比较简单,如图2.11所示:

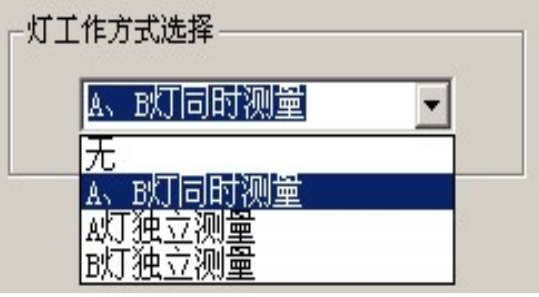

图2.11

如果A、B道均有元素灯,则灯工作方式默认值为"A、B灯同 时测量",如果用户只测量A道元素,可以通过更改灯工作方式 为"A灯独立测量"即可实现, 测量时只显示A道数据和结果, 如果只测量B道则同理。如果灯识别时只有一道有灯元素, 则只 能进行该道的独立测量。

2. AFS四灯位配置的仪器

AFS-9600/9800/9760/9780/9780A/9760A四灯位原子荧光光度计, 仪器可以安装4只灯,但是最多只能同时测量两种元素,占用2 个读数通道, A、B道同时测量,或者C、D道同时测量,或者 是单独测量某一种元素。方式选择见图2.12:

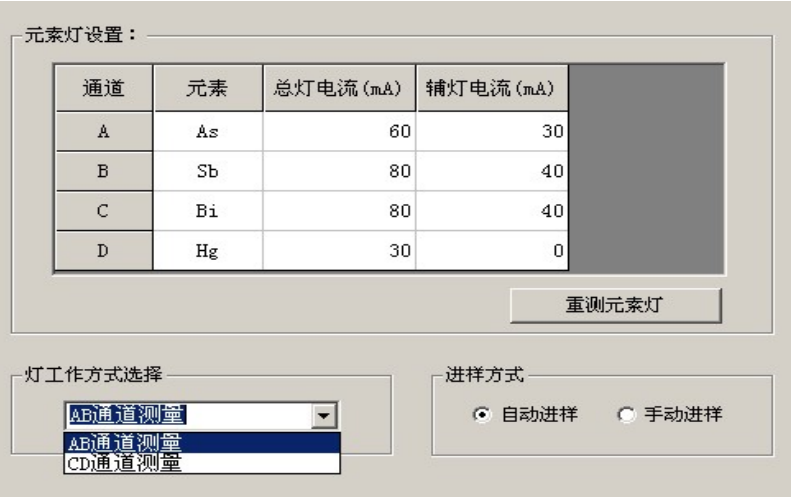

图2.12

#### 2.3.3 进样方式选择

进样方式的选择分为手动和自动两种,见图2.12,软件会根据自 动或手动方式的选择给出进样系统的相关参数。

#### 2.3.4 仪器基本条件的设置

在软件主画面的下半部分是方法条件的设置画面,在这个画面中 的右半部分是基本条件设置栏,在该处可以对负高压、原子化器 高度、气流量、读数时间和延迟时间等参数进行设置,如图2.13:

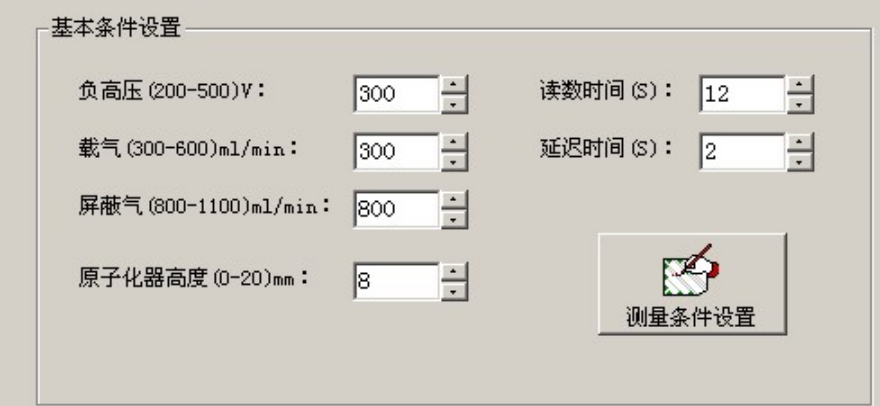

图2.13

在图中的参数值列表中可以输入相应的数值或选择适当的数值 进行参数设置。输入完成后在键盘上点击"回车"键或者用鼠标 点击其他参数栏都可以使软件确定该参数并保存。

仪器基本条件的设置主要有以下几项:

1. 光电倍增管负高压

可在200V~500V之间增减,最小调节变量1V。负高压增大,仪 器灵敏度也增大,但噪声也相应增大,即提高负高压,不改善信 噪比。

2. 载气流量

指通过石英炉芯内管的氩气的流量。可在300mL/min~ 600mL/min范围内调节,最小调节变量为100 mL/min。

3. 屏蔽气流量

指通过石英炉芯外管的氩气流量。范围是在800mL/min~ 1100mL/min内可调,最小调节变量为100mL/min。

4. 原子化器高度

指原子化器最高端(即石英炉芯的出口处)距透镜中心水平面的 垂直距离,即火焰的观测高度,它主要用于标识不同元素的最佳 炉体位置,仪器不能自动将原子化器调整到所设置的高度,需要 人工调节。

5. 读数时间

指计算机进行数据测量的时间(也就是点亮元素灯照射原子蒸汽 使之产生荧光的整个过程)。操作者可根据屏幕上的IF-T关系曲 线形状来确定读数时间,该时间的长短与蠕动泵的泵速、还原剂 的浓度、进样体积的大小有关,读数时间的确定非常重要,以读 数时间内把整个峰形全部采入为最佳。

6. 延迟时间

当样品与还原剂开始反应产生的氢化物进入原子化器需要一个 过程, 把这段时间设置为延迟时间, 根据IF-T图形上的出峰时间 来选择,合适的延迟时间可以减少空白噪声。

#### 2.3.5 测量条件设置

在仪器基本条件设置画面中,用鼠标左键单击"测量条件设置" 按钮,可以弹出条件设置画面,如图2.14:

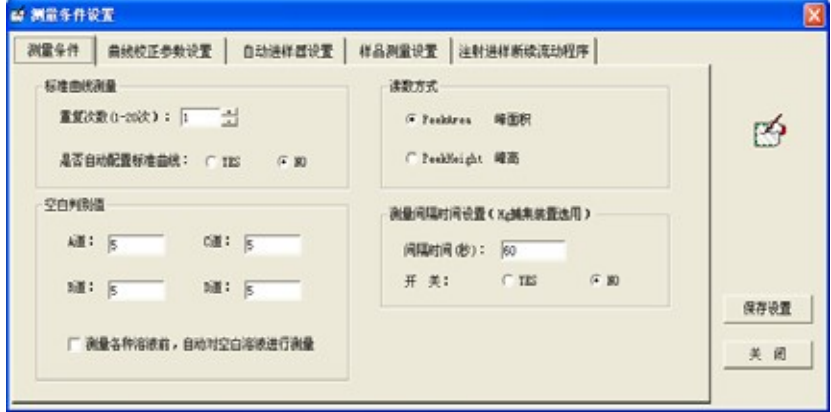

图2.14

注:在这个窗口中不同型号的仪器显示的设置页面会有不同。蠕 动泵系列仪器软件测量条件窗口包含的页面内容见图2.14-1:

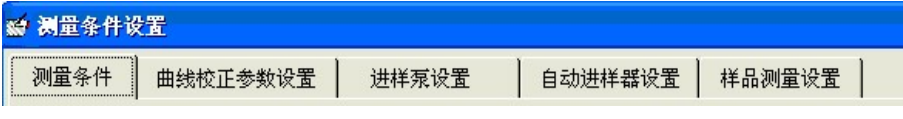

图2.14-1

注射泵系列仪器软件测量条件窗口包含的页面内容见图2.14-2:

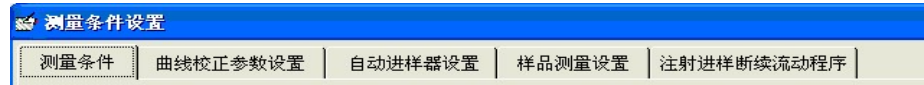

图2.14-2

下面进行一一介绍:

2.3.5.1 测量条件设置

测量条件设置画面中有如下几项内容:

1. 标准曲线测量的重复次数

指对每一个标准溶液进行测量的重复次数,其测量结果为重复测 量数据的平均值。

2. 是否自动配置标准曲线选择

软件默认是进行人工配置标准曲线,状态为"No",如果用户需

- 16 - 北京海光仪器有限公司

要自动配标可以选择"Yes"选项。

3. 读数方式

包括峰面积(Peak Area)和峰高(Peak Height)两种方式。如果 选择其中之一,表示以后的测量分别以峰面积积分值或峰高值作 为信号量值进行测量并建立其与样品浓度值的关系。

4. 空白判别值

该项的用途是当进行标准空白测量时用来判别测量数据是否稳 定。当前后两次测量的标准空白数据的差值小于等于空白判别值 时,仪器认为稳定自动终止空白测量,或者用户根据实际情况随 时终止空白测量,转而进行下面的操作,标准空白荧光强度值为 最后两次测量的平均值。不同通道和元素灯的判别值可以不同, 图2.14给出了四灯位软件的判别值输入情况。软件默认的每个通 道的判别值是5。

5. 测量间隔时间设置

这项功能是针对配有汞(Hg)捕集装置仪器设置的。在每一次测 量完成后,汞(Hg)捕集装置需要时间进行冷却,冷却时间一般 是几十秒钟, 冷却结束后再测量下一个样品。

注: 不带汞(Hg)捕集装置的荧光仪器不需要设置此项。如果用 户配置了汞捕集装置, 在7.4版本以上软件, "仪器"菜单中新添 加了汞捕集装置选择项,在弹出的设置窗口中可以详细设置汞捕 集装置各项参数,如图2.14-3:

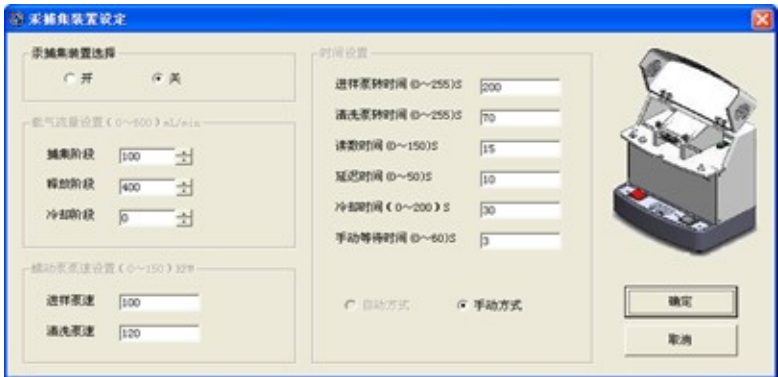

图2.14-3

6. 自动测量空白选项

选中"测量各种溶液前,自动对空白溶液进行测量"项的复选框, 在测量前会先自动测量空白溶液,给出空白荧光强度值,然后测 量其他溶液;不选中该复选框,需要用户先在空白显示窗口中测 量空白,再打开其他溶液测量窗口进行相应测量。

#### 2.3.5.2 校正参数的设置

校正参数设置的画面如图2.15所示:

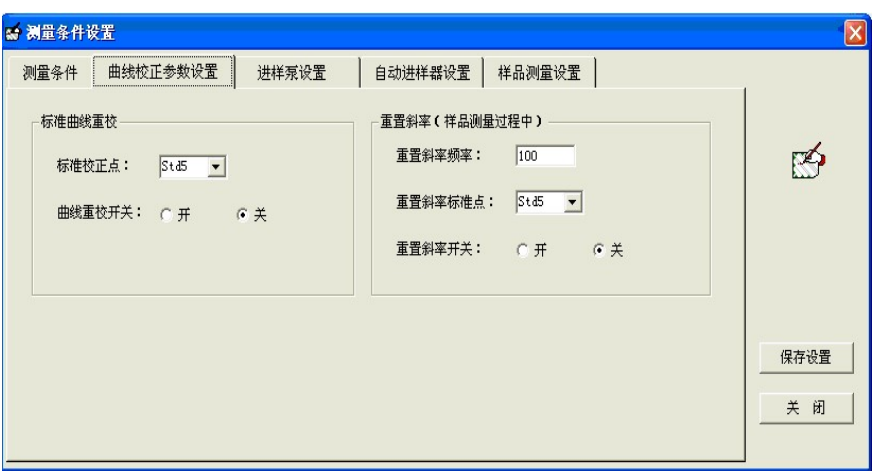

图2.15

该画面主要是用来对标准曲线重校和曲线重置斜率两项功能的 参数进行设置。

1. 标准曲线重校

这项功能是对已有的一条标准曲线进行重新校正。首先选择用来 校正曲线的一个标准点,然后选择重校开关为"开"状态。设置 好参数后在标准曲线测量画面中进行测量,软件会只测量该标准 点溶液,把重测荧光强度值和该点原荧光强度值进行比较,其他 几个标准点都按此比值进行计算,最后重新拟合曲线并给出拟合 结果。

2. 曲线重置斜率

为提高样品测量精度,抑制仪器小范围的漂移,在标准曲线的几 个测试点中选择一点作为曲线重置斜率标准点,在测量未知样品 过程中,将该点进行重测,与零点重新拟合曲线,用于下面的样

- 18 - 北京海光仪器有限公司

品测量计算中。这样即可以提高测量的精确度,也可检测仪器的 性能。

操作方法: 在做样品测量前, 选择重置斜率标准点, 并且把重置 斜率开关选到"开"状态, 在重置斜率频率中输入数值n(软件 默认的值是100), 则软件在做样品测量时, 自动每隔n个样品进 行一次曲线重置斜率,提高了测量的准确性。

- 2.3.5.3 进样泵和注射泵程序设置
	- 1. 蠕动泵进样程序的设置

在条件设置画面中,用鼠标左键单击"讲样泵设置"项,进入进 样泵断续流动程序参数设置画面, 如图2.16: (以AFS-9800仪器 为例)

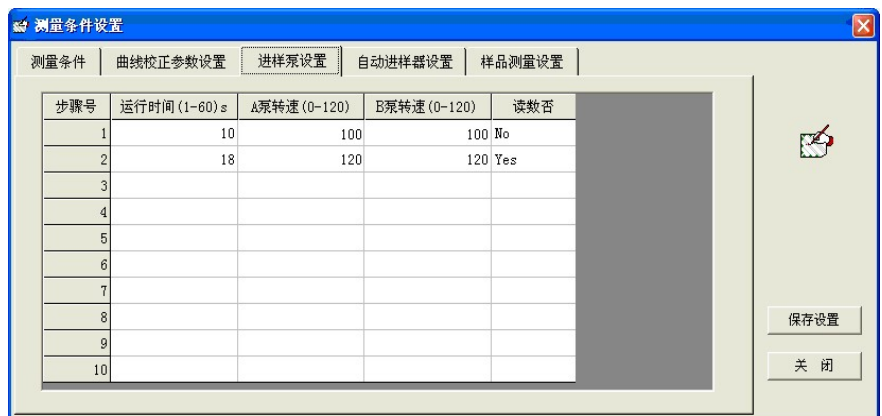

图2.16

进样泵参数设置中有关概念解释如下:

步骤号: 指进样泵在运转过程中的一个控制步骤。

运行时间:指每个步骤需要运行的时间。

泵转速: 指蠕动泵在该程序步中运转的速度。泵速在

0~120 转/分钟之间可任意设置。

读数否: 若某一程序步的读数项设置为"Yes", 则仪器

在这一步开始运行时进行采样测量。

(1)采用自动进样的泵参数设置

步骤"1": 自动进样器的进样针移到放置样品的相应位置, 落

臂插入样品管中,蠕动泵以转速100转/分转动10秒,

吸入样品充满样品环,然后进样针升起,先移到清洗 槽清洗外壁,然后进入载流位,此步不进行采集数据 操作,但还原剂也同样被引入。

- 步骤"2": 蠕动泵以转速120转/分转动18秒,吸入载流,把样 品推进混合反应块中与还原剂反应产生氢化物进入 原子化器原子化, 在这一步开始时讲行采集数据, 即 读数测量。
- (2)采用手动进样的泵参数设置:见图2.17:

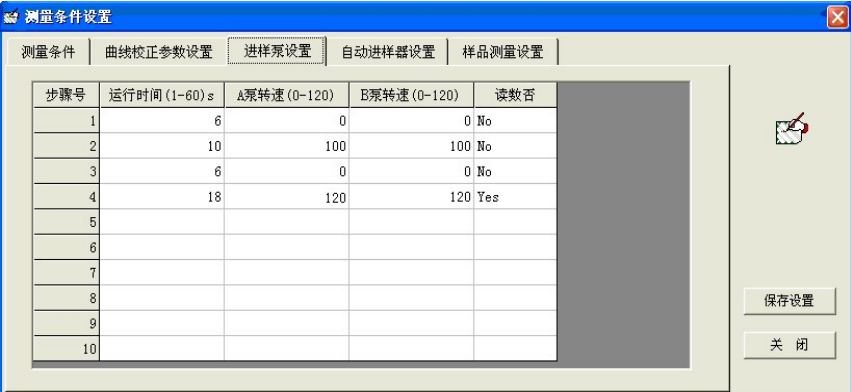

图2.17

- 第1步: 蠕动泵停止转动6秒,把吸样毛细管手动移入样 品杯中。
- 第2步: 蠕动泵以100转/分的转速运行10秒,分别吸入 样品及还原剂。
- 第3步: 蠕动泵停止转动6秒,把吸样毛细管由样品杯手 动移入载流杯位置。
- 第4步: 吸样毛细管先插入清洗槽进行清洗,然后插入载 流槽吸载流,这时蠕动泵以120转/分的转速运行 18秒,分别吸载流及还原剂,载流把样品推入混 合反应块中与还原剂反应,产生氢化物进入原子 化器原子化,这时软件开始采集数据进行测量, 读数显示为"Yes"。

在这里说明一下:由于仪器型号的不同,对于手动进样的仪器

- 20 - 北京海光仪器有限公司

AFS-2202E/2000/3000/9600一般都按照手动进样方式图2.17所示 步骤进行设置;而配有自动进样器的仪器可以选择手动和自动进 样两种方式进行设置,其中AFS-8800仪器因为带有清洗槽功能, 所以在吸完样品后, 讲样针回到载流槽之前, 讲样针先插入清洗 槽进行清洗,然后再插入到载流槽中吸载流来推动样品进行反 应,而其他型号仪器进样针都是直接插入载流槽吸载流,但设置 步骤参数都一样,只是进样针的动作有些差别。另外单泵和双泵 参数的设置除了泵的个数不一样外,其它参数和步骤基本一样。

2. 注射进样断续流动程序设置

在条件设置画面中,单击"注射讲样断续流动程序"项,进入注 射进样断续流动程序参数设置画面,如图2.16-1:

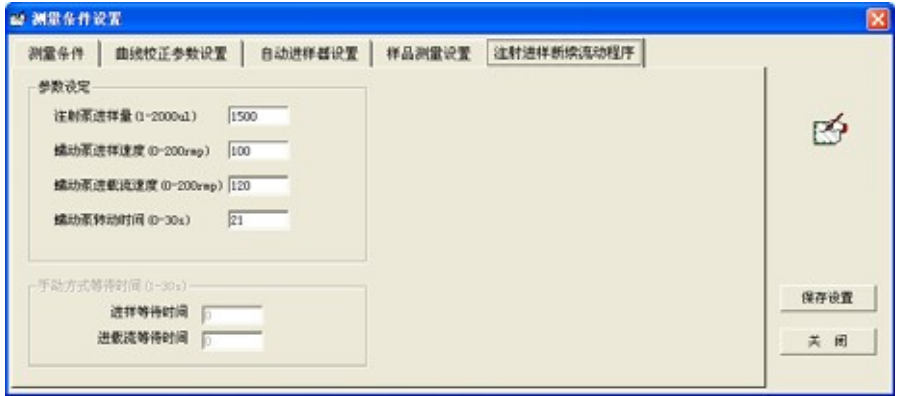

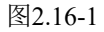

断续流动程序中有关概念解释如下:

注射泵进样量: 指测量时吸入样品的量(单位:微升)。

蠕动泵引样速度: 蠕动泵使用载流将样品推入反应块的

速度(单位:转/分钟)。

蠕动泵进载流速度:蠕动泵将注射泵排出的载流推入反应

块的速度(单位:转/分钟)。

蠕动泵转动时间: 读数延迟时间+读数时间+管路清洗时

间(单位:秒)。

具体步骤如下:

(1)自动测量时的断续流动程序:

- 第1步:自动进样器的进样针移到放置样品的相应位置,落臂插 入样品管中, 注射讲样断续流动仪器的注射泵以一定 的速度,吸入设定量的样品进入样品环,然后进样针 升起,移到载流位。
- 第2步: 进样针落臂插入载流中, 蠕动泵分别以设定的进样速度 和进载流速度转动设定时间,吸入载流和还原剂并把 样品推进混合反应块中与还原剂反应产生氢化物进入 原子化器原子化,所以在这一步中进行读数测量。
- (2)手动测量时的断续流动程序:
- 第1步: 等待6秒, 把吸样毛细管移入样品杯中;
- 第2步: 注射泵以一定的速度吸入设定量的样品进入样品环;
- 第3步: 等待6秒,把吸样毛细管由样品杯移入载流杯中;
- 第4步: 蠕动泵吸入载流和还原剂并把样品推进混合反应块 中与还原剂反应产生氢化物进入原子化器原子化,这 时计算机延迟一定时间后开始采样测量。

#### 2.3.5.4 自动进样器参数设置

在条件设置画面中,用鼠标左键单击"自动进样器设置"项,进 入图2.18所示画面:

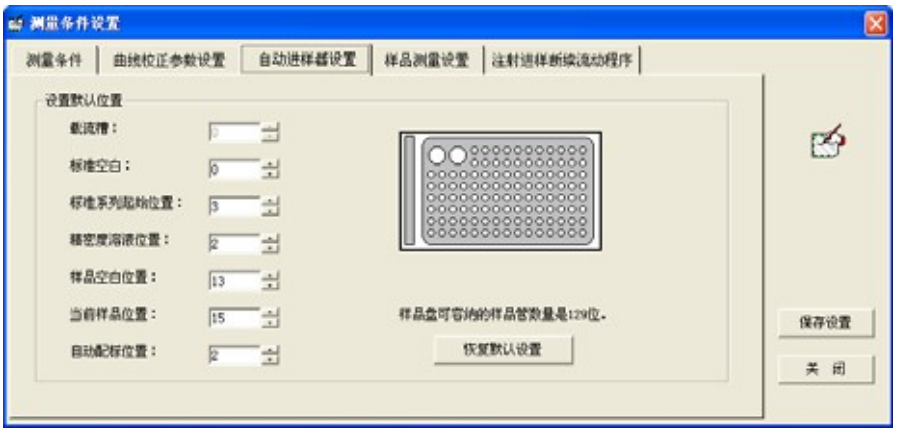

图2.18(以129位方盘自动进样器为例)

如果是配置方盘129位自动进样器,样品盘位置数是130个,0 号位为放置载流槽的位置,从1号~129号为放置标准空白液、标 准系列、样品空白、未知样品溶液的位置等,通常粗管位置放置

### - 22 - 北京海光仪器有限公司

标准空白,如果没有配置标准空白或未指定标准空白位置时,仪 器会把0号位的载流作为标准空白;一般放置粗管的位置是为标 准空白、精密度测量溶液和自动配标溶液准备的;标准曲线系列 溶液的位置必须由小到大排列,中间不能有间断。未知样品溶液 的位置可以任意排放。

(1)载流槽位置:

指放置载流的位置,软件默认为0号位,不能改动。

- (2)标准空白位置: 指标准空白溶液的放置位置,默认为0号位。
- (3)标准系列起始位置: 指标准系列溶液的起始位默认为3号位。
- (4)RSD标准溶液位置: 指做相对标准偏差(RSD)测量的标准溶液放在2号位。
- (5)样品空白位置: 指样品空白放置的位置,默认为13号位。
- (6)当前样品位置:

指未知样品测量的当前位置默认为15号位。

(7)自动配标位置: 指仪器在进行自动配置标准曲线时母液所在的位置,默认为 2号位。

北京海光仪器有限公司 - 23 -

如果选择180位圆盘自动进样器,设置参数画面见图2.18-1:

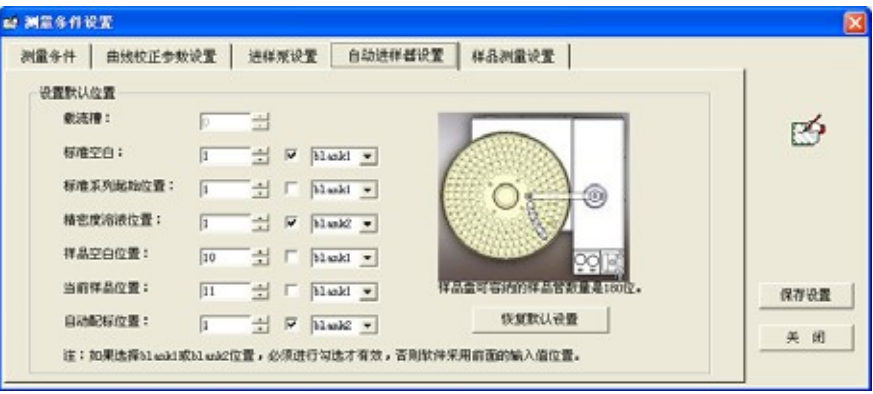

图2.18-1

在上面180位样品盘上有两个粗管位,blank1和blank2,当进行 标准空白、精密度测量和自动配标测量时可以选择这两个位置, 其他选择1~180位进行测量。

如果选择129位圆盘自动进样器,设置参数画面见图2.18-2:

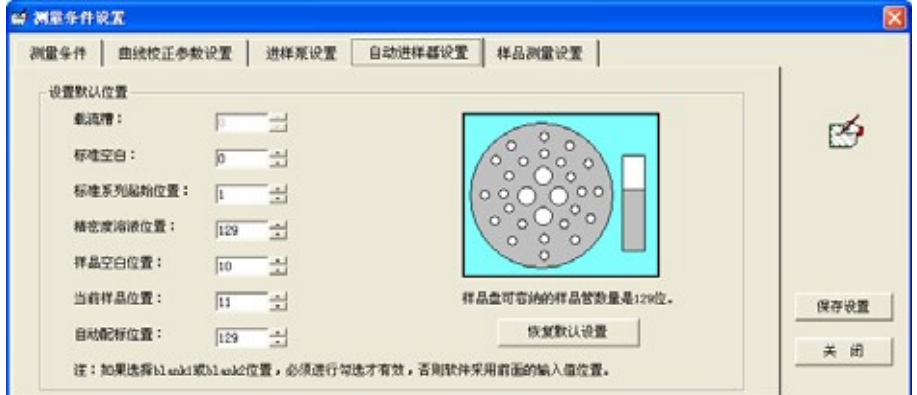

图2.18-2

这个样品盘粗管位置在样品盘中央,从126~129用来放置标准 空白、精密度测量和自动配标测量等溶液;其他位置1~125是 标准曲线系列和各样品管放置位置。

在"仪器"菜单中选择自动进样器选择项,在弹出的窗口中选择 需要的样品盘,如图2.18-3:

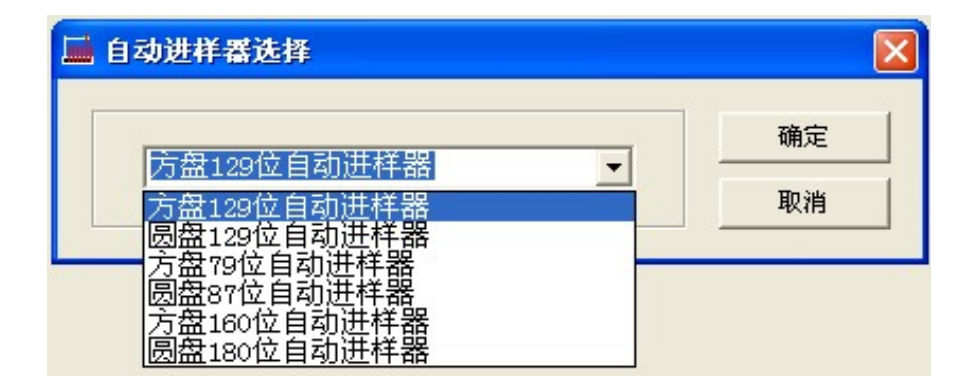

图2.18-3

其中, 圆盘180位自动进样器目前只配置LC-AFS6000系列总量 检测部分/8900/9750系列仪器。

#### 2.3.5.5 样品测量设置

在条件设置画面中,用鼠标左键单击"样品测量设置"项,进入 图2.19所示画面:

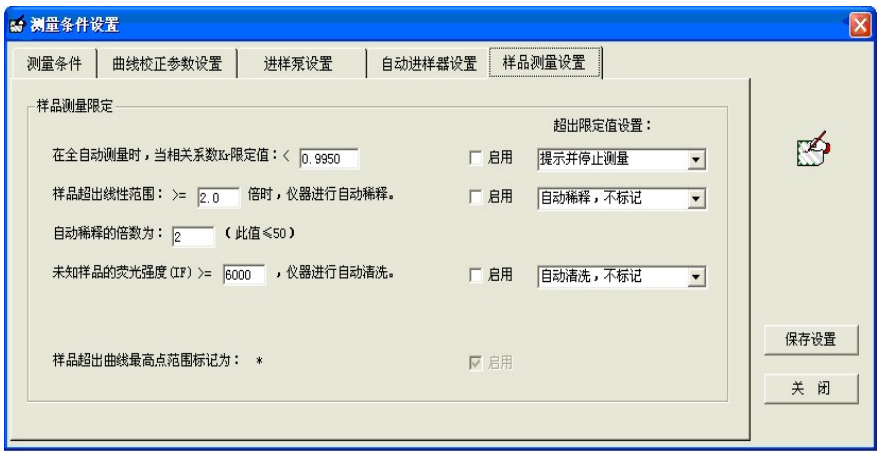

图2.19

这个功能主要是用来衡量在测量标准曲线和样品时测量的结果 是否符合要求,如果测量结果不符合控制标准,软件是否给予提 示,是否进行下一步的处理和测量操作。下面分别进行介绍:

(1) 相关系数的限定

如果测得标准曲线的相关系数r大于等于规定值,则认为测得的 标准曲线合格;如果小于规定值,则认为曲线不合格。在不合格 的情况下进行设置,即画面中的"超出限定值设置"项。

(2) 样品超出线性范围限定

当未知样品测量的结果超出曲线范围n倍后,选择仪器是否进行 自动稀释。如果启用自动稀释功能,还需要设置超出限定值动作 选项。

(3) 未知样品荧光强度超出限定值是否清洗

当未知样品测量的结果超出一定荧光强度值IF后,选择仪器是否 进行自动清洗功能。如果启用自动清洗功能,请把启用复选框打 勾。

如果用户想开启上面这三项功能,还必须把对应功能的启用复选 框打勾后,才可以使该功能有效。

2.4 仪器自检

仪器自检的项目包括对载气和屏蔽气电磁阀及其控制电路的检 测、空心阴极灯灯能量及控制电路的检测、断续流动电路系统的 检测、以及对配有自动进样器协仪器进行自动进样器走位和相关 控制电路的检测。在方法条件画面中点击"仪器自检"按钮, 或 是在"仪器(I)"菜单中选择"仪器自检"项,都可以弹出"仪 器自检测"对话框,如下图2.20所示:

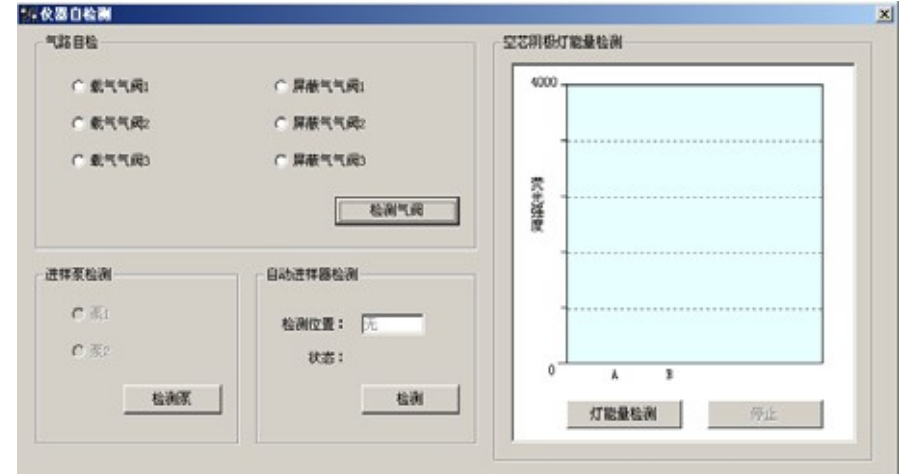

图2.20

#### 2.4.1 气路自检

在上图2.20中选择"检测气阀"按钮,软件开始自动对载气和屏

- 26 - 北京海光仪器有限公司

蔽气气阀及相关控制电路每项进行自动检测,并适时提示"正常" 和"不正常"状态。也可用鼠标单击某一气阀区域进行单项检测, 并提示"正常"或"不正常"状态。

#### 2.4.2 进样泵自检

软件根据仪器型号的不同,在泵检测这部分有些差别,根据仪器 所配置的进样泵个数来分别检测,检测后给出提示"正常"、"不 正常"状态。

#### 2.4.3 自动进样器自检

自动进样器的检测分为控制电路的检测和进样位检测两种,选择 "检测"按钮可以同时检测这两部分。控制电路的检测结果在状 态栏后给出,检测进样位需要先输入位置号,选"检测"按钮, 观察自动进样器走位是否准确。

2.4.4 空心阴极灯及控制电路自检

在上图中最右侧是空心阴极灯检测画面,软件根据仪器元素灯和 通道进行分别检测,点击"灯能量检测"按钮会显示出不同通道 的能量柱,能量柱会根据灯能量信号的大小而改变,点击"停止" 按钮可以结束灯能量检测。该功能用于检查仪器的光电检测部分 是否正常。当使用该功能时, 鼠标左键点击"灯能量检测"按钮, 用反射杆放到原子化器上面将空心阴极灯发出的光反射到光电 倍增管作为模拟信号,正常情况下有元素灯的通道应显示灯能量 柱;如果该通道没有显示出灯能量柱,说明仪器的光电检测部分 不正常。

#### 2.5 测量

AFS系列原子荧光光度计软件对于未知样品的测量有两种基本 常用的方法:标准曲线法(Standard Curve)和标准加入法(Standard add)。这两种方法原理和操作都不同,但都可以测量出样品最终 结果,达到用户的要求。除此之外,软件还具有统计测量的功能, 统计测量的内容包含:精密度测量、检出限测量以及对仪器测试 等。上面提到的这些测量项目在"分析控制"菜单中都有相应的

测量选项;用户也可以切换到不同的测量画面中,点击"测量" 快捷按钮进行测量。图2.21给出"分析控制"菜单画面:

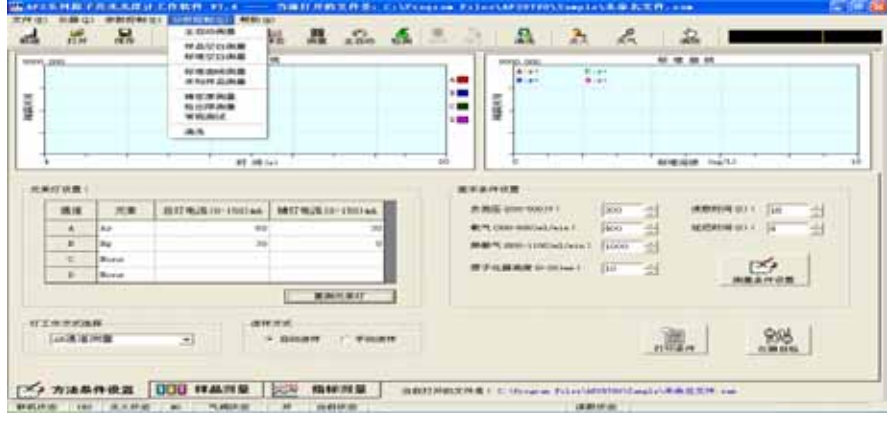

图2.21

在测量前要确认载气是否打开,若未开载气,测量时在软件中会 给予"无载气"提示 。如果未开点火开关,测量时也会给予提 示。测量过程中,可以使用"停止"、"急停"等功能:按下"停 止"按钮,将会在本次测量完毕后停止,且本次测量的值有效, 这样不会影响下一次测量;按下"急停"按钮,测量立刻停止, 这种方法利于紧急事件的发生,但不利于下一次的测量,因此若 无紧急事件的发生,不建议用户使用"急停"功能。

- 2.5.1 标准曲线法测量样品(Standard Curve)
	- 1. 标准曲线法测量样品的步骤:
		- (1) 配置好标准系列溶液, 如S1, S2, S3, ---, S9。 按条件设置 中自动进样参数所设置的位置放在样品盘中;
		- (2) 设置标准测量的参数;
		- (3) 输入未知样品的信息;
		- (4) 点火(在快捷按钮栏中选择"点火"按钮);
		- (5) 进行标准空白溶液的测量;
		- (6) 进行系列标准溶液的测量;
		- (7) 冲洗,进行样品空白的测量;
		- (8) 进行未知样品的测量;
		- (9) 数据保存;
- 28 北京海光仪器有限公司

(10) 输入相关信息并打印样品报告。

注意

如果选择工具栏的"全自动"按钮或测量画面左侧快捷按钮,输入好各项参数 后,软件会按照上面的步骤自动完成所有的测量操作,无需用户分别进行测量。

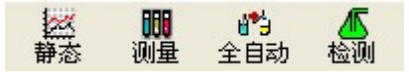

- 2. 测量流程的运行过程
	- (1) 标准系列溶液的测定

1) 首先设置标准测量的参数

在这里主要是输入标准系列溶液的浓度,并且选择溶液的单位, 测量方法和曲线拟合次数等。如图2.22所示:

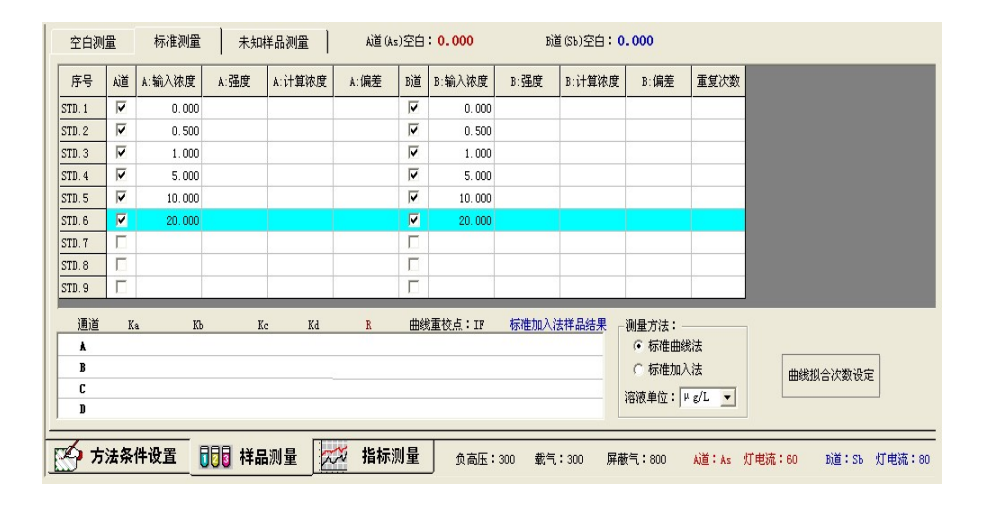

图2.22

在软件"样品测量"界面的"输入浓度"列表中,从低到高依次 输入对应通道元素的系列标准溶液的浓度。在键盘上输入"回车" 键,光标移到下一个浓度输入栏,可以输入下一个溶液浓度。在 下面的选择框中选择标准溶液的单位、拟合次数和测量方法,这 里规定测量方法为"标准曲线法"-Standard.Curve。

2) 测定标准空白溶液

在"样品测量"画面中输入标准系列浓度后,点击 "测量"快 捷按钮,首先对标准空白溶液进行测量。软件会根据空白判别值 来测定标准空白测量是否稳定,当前后两次标准空白荧光强度的 差值小于等于空白判别值时,软件判定空白测量稳定,停止空白 测量,取这两次的平均值作为标准空白荧光强度值为标准系列测 量所用,然后就开始进行标准系列溶液的测量。空白溶液的荧光 强度值显示在"空白数据"表中,如图2.23:

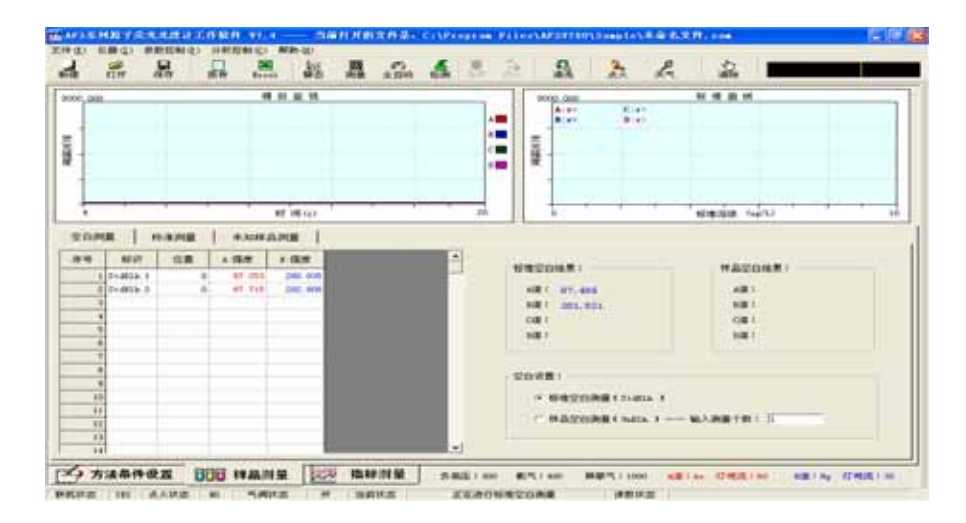

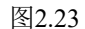

3) 标准系列溶液的测定

测完标准空白溶液后软件自动进行标准系列溶液的测定,测得的 数据结果显示在"标准测量"画面中的数据表内。如果哪一点的 测量数据需要重测,请先用鼠标点击该标液的序号,使这一行的 数据为选中状态,按下"测量"按钮,即可重测该标准点。测量 完成后提示是否覆盖原来荧光强度值,"确定"按钮代表覆盖, 并按新荧光强度值拟合曲线。

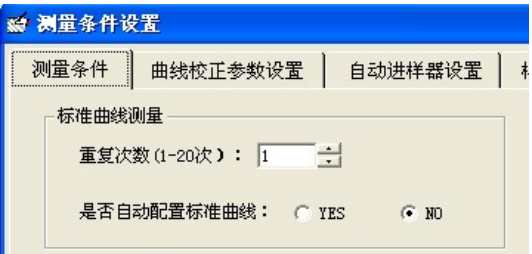

在这里介绍一下自动配置标准曲线的操作:先在样品盘中放入自 动配置曲线的原溶液即曲线最大浓度标准点溶液,然后在测量条 件设置画面中选择"自动配置标准曲线"为"Yes"状态见上图,

下面根据用户对标准曲线系列点的浓度要求在"标准测量"画面 中输入要配置曲线的各点浓度(如果A、B道同时测量,A、B 道输入的各点浓度递增的倍数应该是一致的),注意样品盘中放 置的原溶液一定要作为曲线的最高浓度点。最后点击"测量"按 钮,即可进行测量,并给出测量结果。在测量完成后,测量数据 及拟合曲线图都可以显示在当前的画面中。主画面中间左边的谱 图是模拟监视图,用来实时显示每一次测量的情况;右边的谱图 是曲线拟合图,用来显示曲线的拟合情况。如图2.24所示:

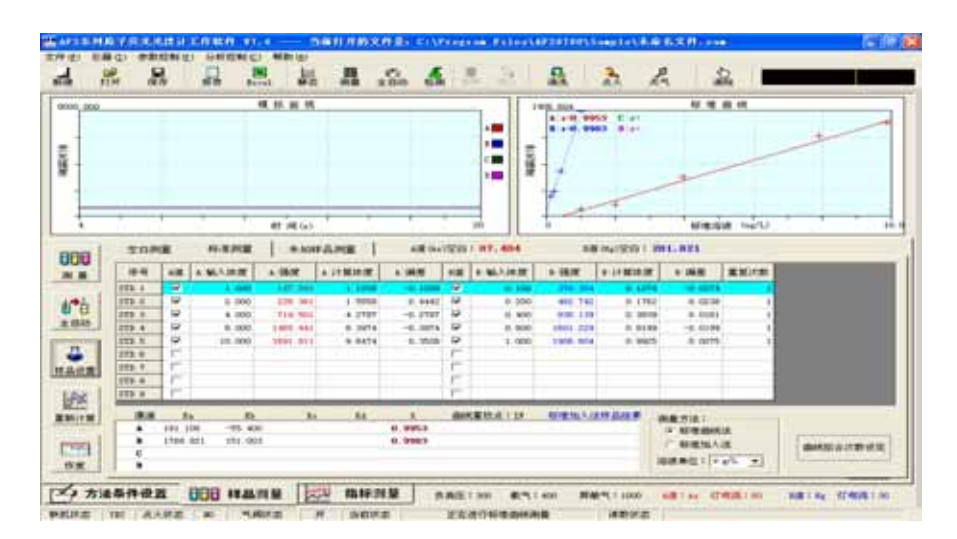

图2.24

在数据栏的下面是曲线拟合的结果,包括曲线的Ka、Kb、Kc、 R等值。

4) 重复测量数据的显示

在曲线测量画面中点击鼠标右键,在弹出的右键菜单中选择显示 /隐藏标准曲线数据项,即可弹出曲线重复测量数据窗口。

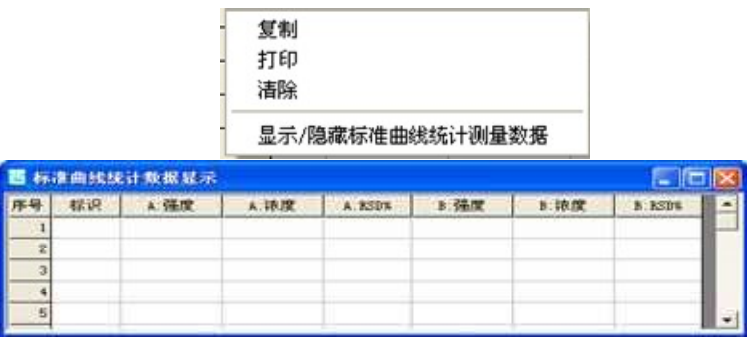

(2) 未知样品溶液的测定

1) 首先设置样品的参数

测量完曲线后将画面切换到"未知样品测量"画面,在这个画面 中可以设置样品名称、单位、溶样系数、样品盘位置和重复次数 等参数,下面分别进行介绍:

批量样品参数的设置:通过点击测量画面左侧的样品设置快捷按 钮,在弹出的窗口中设置各项参数,见图2.25。在这个窗口中可 以设置样品个数、名称、起始编号和编号宽度以及单位溶样系数 等参数。

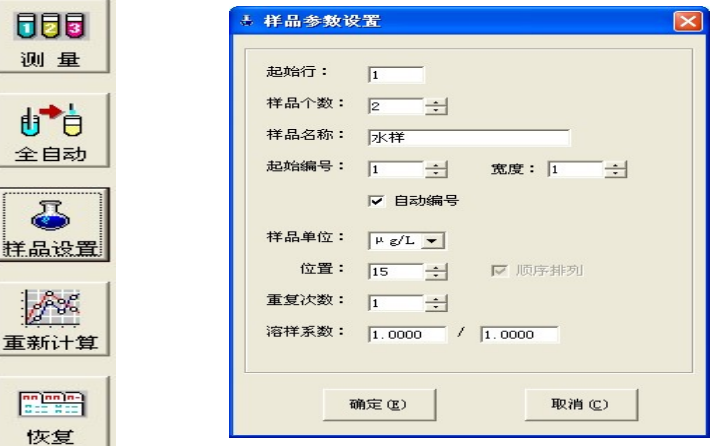

图2.25

下面介绍单个样品参数设置和修改:

样品标识的设置:这一项需要用户在样品标识栏中输入样品溶液 的名称,样品名称的中文字符不能超过30个,如果超过30个字 符,软件只能显示前30个。输入时中英文、数字等各种字符均 允许。如图2.26:

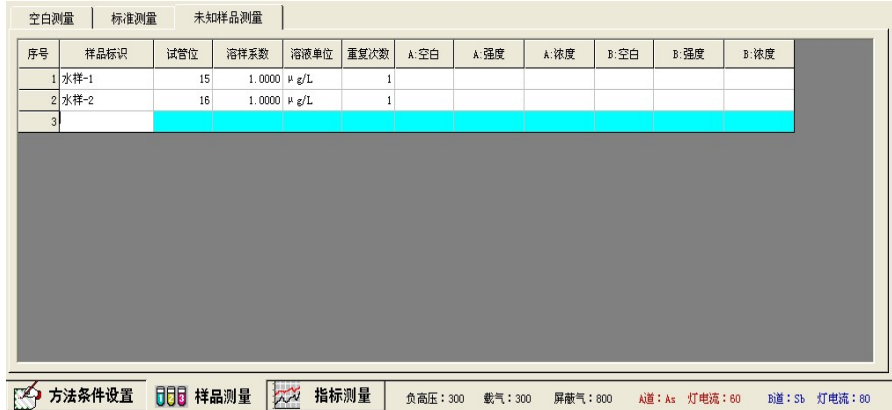

- 32 - 北京海光仪器有限公司

图2.26

试管位的设置:

指样品放在样品盘上的位置。当输入样品标识后,软件自动给出 试管位置,按样品盘的升序排列;用户也可以点击本行的试管位 数据栏,输入自行放置的位置号。

溶样系数的设置:

指样品前处理后,计算最终浓度结果的计算参数。用户可以在溶 样系数栏内直接输入计算系数,也可以通过软件提供的计算溶样 系数的工具画面进行相应输入。在溶样系数栏内点击右侧的按 钮,软件弹出溶样系数的计算画面,如图2.27:

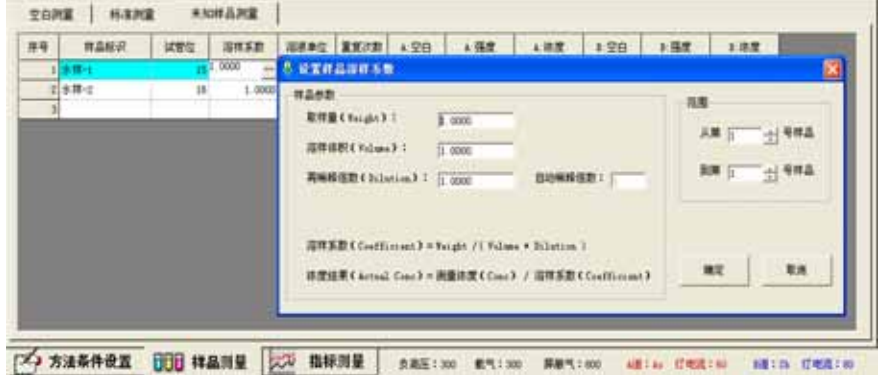

右侧的弹出画面即为溶样系数设置画面,画面中给出了溶样系数 的计算公式,用户可以根据实际情况输入样品的称样量、稀释倍 数、溶样体积。这几项不是需要全部输入,如果只对原样品溶液 进行了稀释,则只需输入再稀释倍数;如果把原样品固体处理成 液体后进行测量,则需输入称样量和溶样体积两项。溶样系数的 设置范围不仅可以针对一个样品,也可以是多个样品,如果多个 样品的溶样系数相同,为方便操作可以在范围项中输入样品序号 范围即可实现多个样品溶样系数的输入。

溶液单位的设置:

指用户可以设置样品溶液的单位,选项列表如图2.28:

图2.27

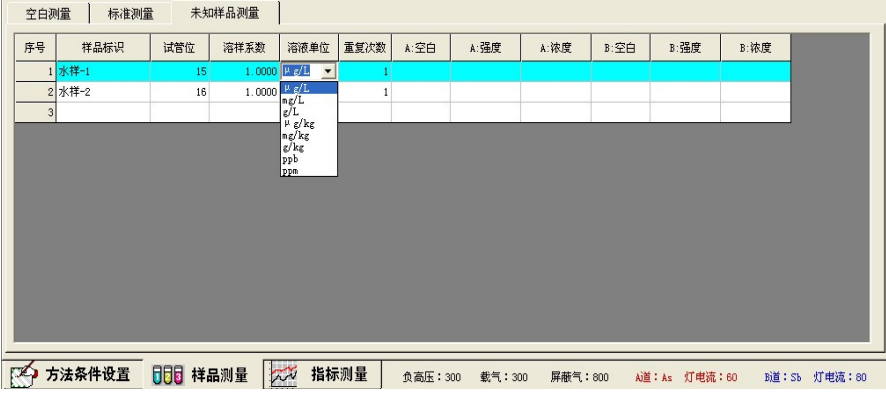

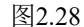

重复次数的设置:

指对某一个样品进行测量的次数,用户直接在栏内输入次数即 可。当用户输入的重复次数大于1时,点击试管位数据栏右侧的 按钮,可以弹出设置样品位置画面,在画面中会显示出重复测量 的样品位置,软件默认是同一个位置,用户也可以根据情况改成 不同位置。设置完后点击保存样品位置按钮完成设置,见图2.29:

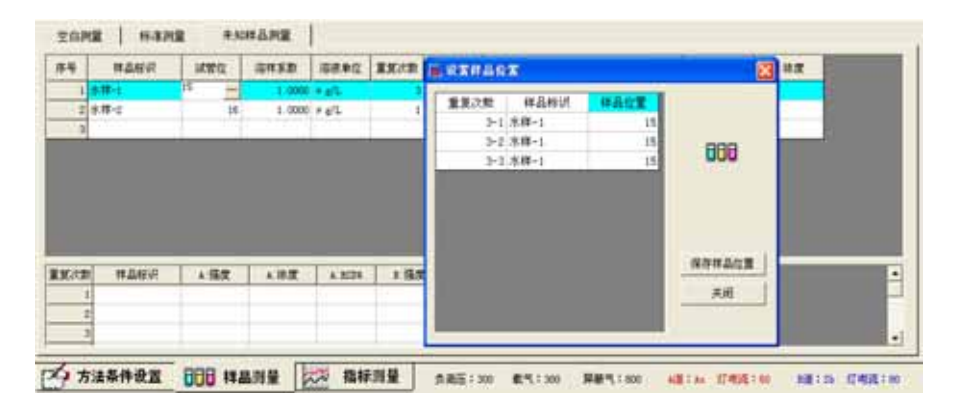

图2.29

2) 然后测量样品空白

设置好样品参数后,点击"测量"快捷按钮,开始进行样品的测 量。首先会测量样品空白溶液,测得的数据显示在"空白数据" 表格中。一般样品空白只作一次,如果要求测量多次可以在测之 前输好样品空白的个数,并且设置好空白的位置,就可以开始测 量了。多次空白测量结束后取平均值作为样品空白的荧光强度 值。

3) 最后测量未知样品溶液

样品空白测量完成后软件开始对未知样品进行测量,测得的数据 显示在"未知样品测量"画面中的数据表格中。软件会连续对未 知样品进行测量,未知样品测得的荧光强度值为减掉了样品空白 荧光值之后的数值。如图2.30:

| 序号 | 样品标识         | 试管位 | 溶样系数             | 溶液单位 | 重复次数 | A:空白   | A:强度    | A:浓度   | B:空白   | B: 强度    | B:浓度   |  |
|----|--------------|-----|------------------|------|------|--------|---------|--------|--------|----------|--------|--|
|    | $1$ sample-1 | 15  | $1.0000 \mu g/L$ |      |      | 94.845 | 462.718 | 0.3304 | 90.543 | 3377.465 | 8.2000 |  |
|    | 2 sample-2   | 16  | 1.0000 $\mu g/L$ |      |      | 94.845 | 562.618 | 0.6795 | 90.543 | 4029.620 | 9.8382 |  |
|    |              |     |                  |      |      |        |         |        |        |          |        |  |
|    |              |     |                  |      |      |        |         |        |        |          |        |  |
|    |              |     |                  |      |      |        |         |        |        |          |        |  |
|    |              |     |                  |      |      |        |         |        |        |          |        |  |
|    |              |     |                  |      |      |        |         |        |        |          |        |  |
|    |              |     |                  |      |      |        |         |        |        |          |        |  |
|    |              |     |                  |      |      |        |         |        |        |          |        |  |
|    |              |     |                  |      |      |        |         |        |        |          |        |  |
|    |              |     |                  |      |      |        |         |        |        |          |        |  |
|    |              |     |                  |      |      |        |         |        |        |          |        |  |
|    |              |     |                  |      |      |        |         |        |        |          |        |  |

图2.30

在测量样品前,如果某一样品的重复次数大于1,用户希望看到 重复测量的数据,可以在"未知样品测量"画面中点击鼠标右键, 在弹出的右键菜单中选择"显示/隐藏重复测量数据"项,就可以 看到重复测量数据表。测量时重复测量的数据就显示在该表中, 并计算出相对标准偏差值,重复测量的平均值作为最终结果,显 示在样品表中,如图2.31所示:

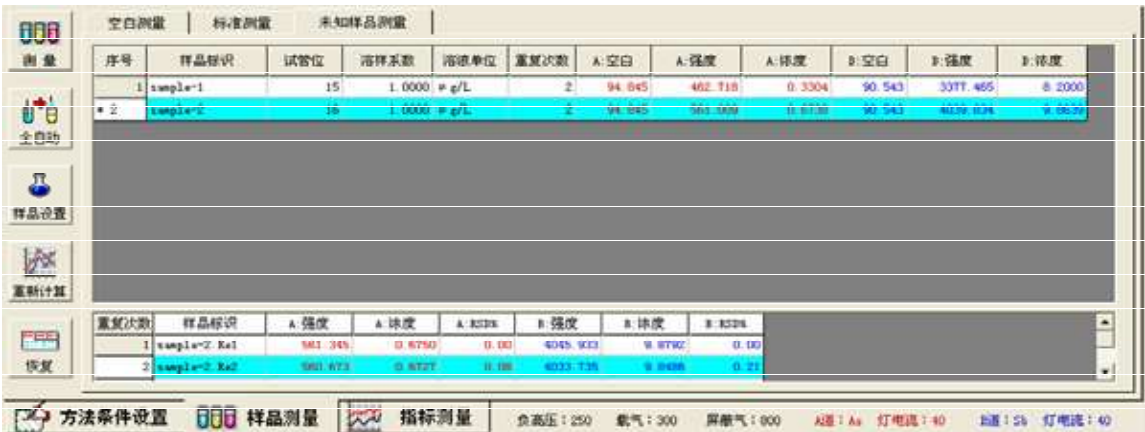

图2.31

4) 样品测量结果处理

当测完样品后,可以选择单个或多个样品进行重做、稀释、删除 和恢复及重新计算等操作。

重做:

选中要重做样品的序号使其变为蓝色,点击"测量"键,即可重 做该样品,并提示新测量结果是否覆盖原结果。

稀释:

选中要稀释样品的序号使其变为蓝色,点击鼠标右键,在弹出的 右键菜单中选择"自动稀释样品"项, 见图2.32:

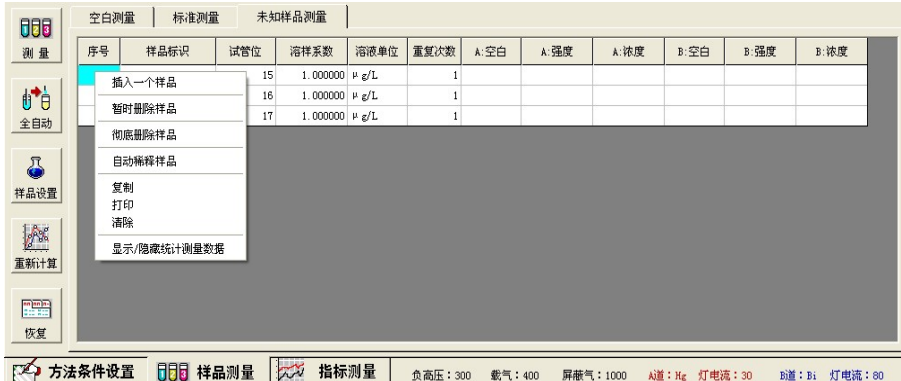

图2.32

在弹出的窗口图2.33中输入好稀释倍数,按流程即可完成自动稀 释样品操作。

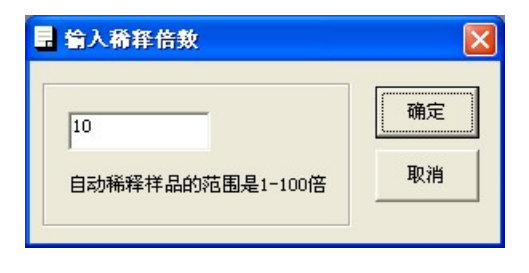

图2.33

删除:

选中一个或多个要删除的样品,使序号栏变为蓝色,点击鼠标右 键,在弹出的右键菜单中选择"暂时删除样品"或"彻底删除样 品"项删除样品,其中暂时删除的样品以灰色显示见图2.34。

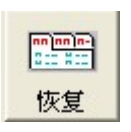

恢复:

对重做过的样品允许恢复最近一次操作原始值,对暂时删除按左 侧的"恢复"快捷键可恢复到正常状态;彻底删除的样品不能恢 复,但删除前有提示。

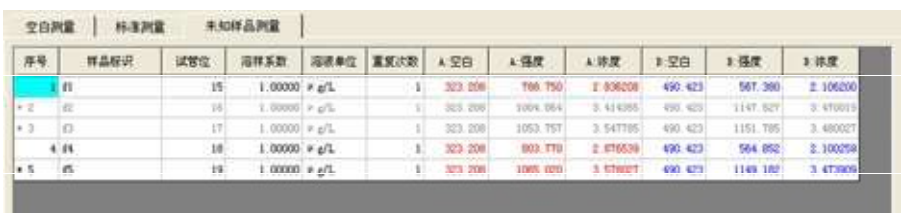

图2.34

l

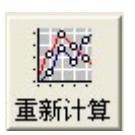

如果测量完成后修改标准曲线,通过左侧重新计算快捷键可以更 新样品测量结果。(支持选择单个或多个样品重新计算测量结果)

5) 样品测量流程控制

重新计算:

在样品测量时,软件支持选择一个、多个或全部样品进行测量, 见图2.35-1;同时支持样品测量序列的选择,即可以从当前样品 开始顺序测量,也可以只测量选定的样品,见图2.35-2:

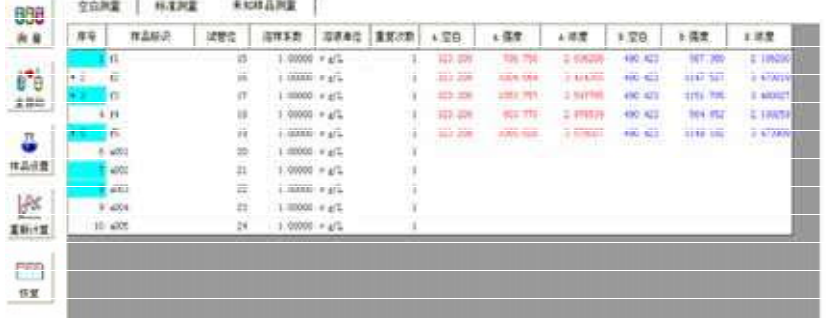

图2.35-1

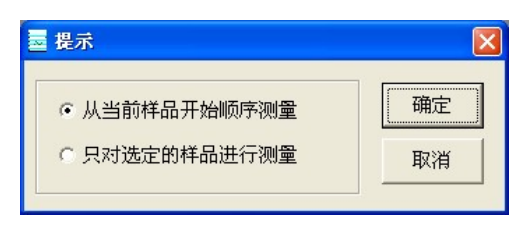

图2.35-2

自动清洗功能:

在样品测量过程中,对超标的样品要进行自动清洗,清洗合格后 继续下面的样品测量,否则会提示清洗后没有达到清洗标准。

#### 2.5.2 标准加入法

#### 2.5.2.1 标准加入法的工作原理

为测定某一未知样品中某元素的含量,可以将该样品作为基准, 分别加入不同量的标准溶液,配制成一个标准系列,进行测量。 根据所得工作曲线进行运算,即可算出该样品的浓度值。假设该 样品的浓度为Cx,分取等量的该样品溶液,分别加入标准溶液 S1、S2、S3…,那么配制的标准系列为Cx、Cx+S1、Cx+S2、…, 在测量条件画面中只输入S1、S2、… ,在测量画面中,以S0、 S1、S2、…分别代表Cx、Cx+S1、Cx+S2、… 。特别要注意的 是,对于该测样品的浓度Cx,事先应有一个初步的判断,以确保 S1≈Cx、S2≈2Cx、S3≈4Cx、…,这样,才能保证标准加入法的可 靠性。如果Cx远小于或大于S1,那么这种测量方法还是不可靠 的。

如果若干个未知样品需加入的标准系列溶液一致,那么也可以配 制若干个标准系列,按顺序测量。

#### 2.5.2.2 标准加入法的测量过程

- 1. 在标准测量画面内选定测量方法为标准加入法,在A、B道 标液浓度列中输入系列浓度值: S1, S2, S3...。
- 2. 进入标准加入法测量数据画面。
- 3. 仪器首先测量空白溶液,然后按"Cx,Cx+S1,Cx+S2,…" 即"S0、S1、S2、…"的次序进行测量,测量完成后在标准 测量页面的下部显示出该样品的浓度值。点击鼠标右键或在 "文件(F)"菜单中选择"打印标准曲线"项,打印标准加 入法曲线和结果, 见图2.36:

- 38 - 北京海光仪器有限公司

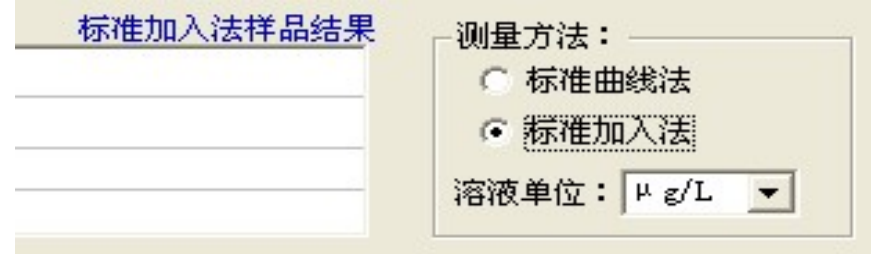

图2.36

- 4. 重复(3)的过程,测量下一个样品。
- 5. 标准加入法的测量中,急停和停止等功能的操作与标准曲线 法一样。
- 2.5.3 相对标准偏差(RSD)的测定

本仪器定义相对标准偏差用荧光强度值2000~5000的标准溶液 进行连续7次测定的荧光值的标准偏差除以测量平均值:

SD为标准偏差,即连续7次测量标准溶液荧光值的标准偏差。

其中:

本仪器在测量过程中,取7次测量的荧光值进行计算,但第一次 测量重复4次。

RSD测量过程:

- A、 首先把画面切换到"指标测量"中的"精密度测量"画面, 在画面中输入通道的溶液浓度,并且选择溶液单位。
- B、 点击"空白测量"快捷按钮,首先进行标准空白溶液的测量, 方法如前所示。测得的空白数据显示在"指标测量"中的"空 白测量"画面中。
- C、 测量空白结束后,点击"精密度测量",仪器开始对RSD的

标准测量溶液进行连续7次测量。第一次测量要测4次,但 只显示最后一次数据。

D、 测完后测量结果显示"测量结果"数据栏中,测得的精密度 值为RSD%项,如图2.37:

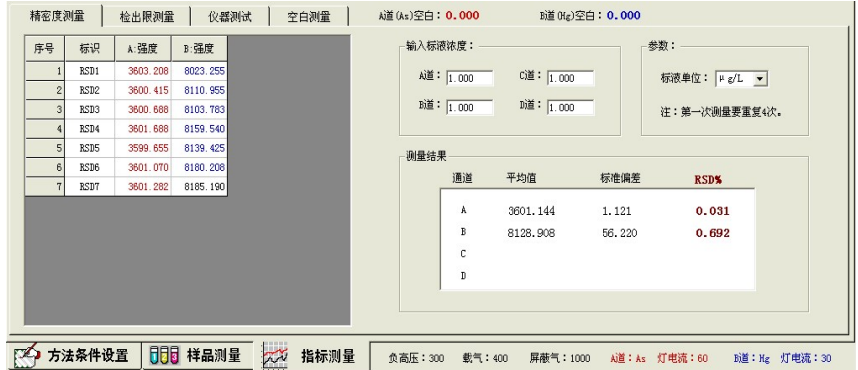

图2.37

在测量时,如果认为测量结果不令人满意,可以点击某一行的序 号,点击"测量"按钮进行测量,完成全部测量后重新计算结果。 如果要清除数据,可以点击"清除"快捷按钮,或者点击鼠标右 键菜单选择清除项即可清除全部数据和结果。

2.5.4 检出限(DL)的测量

本仪器的检出限由下式求得: DL = 3×SD/ K SD为标准偏差,即连续11次测量空白溶液荧光值的标准偏差。

其中:

Xi为单次标准空白溶液的测量值;

K为工作曲线的斜率,  $K = IF / C$ :

式中IF 为对应标准溶液的荧光信号值,C为标准溶液的浓度。

检出限测量过程:

A、 先在"样品测量"画面中输入标准系列溶液的浓度,方法同 标准曲线的测量。

- 40 - 北京海光仪器有限公司

- B、 点击"指标测量", 进入该界面, 先测定标准空白溶液的荧光 值,方法同精密度测量。
- C、 测完空白后,开始连续11次测定空白溶液,取11次测量数 据计算SD,第一个测量数据要经过四次测量。测得的数据显 示在"指标测量"中的"检出限测量"画面中。
- D、 测完11次空白溶液后,自动进入标准系列溶液的测量,测量 的结果显示在"标准测量"画面中,同标准曲线的测量方法。
- E、 测量结束后,结果显示在"指标测量"中的"检出限测量" 画面中,如图2.38所示:

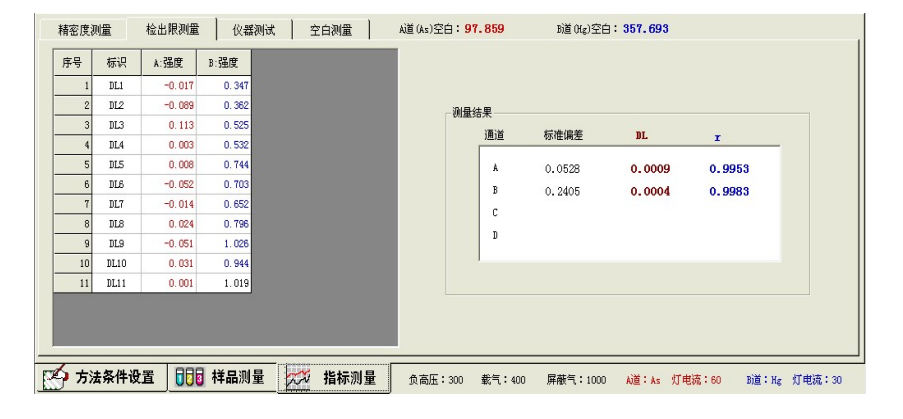

图2.38

2.5.5 仪器测试

这一功能主要是用以对仪器各项条件进行试验,找出最佳工作条 件,以便进行标准加入法、标准曲线法或统计测量法的测量。

检测方法:

- A. 设置好各项工作条件, 把用于测试的标准溶液放置样品盘 的 某一位置上。
- B. 把画面切换到"指标测量"中的"仪器测试"画面中, 在右 面的"测量选择"中选择一种测量方式。
- C. 点击"测量"快捷按钮开始进行测量,当某一指定的标准溶 液连续测量10次时,软件自动计算出测量的平均值,当继续 往下测量时,每做一次,软件计算一次标准偏差SD、相对标 准偏差RSD。根据测量的情况,判断所设置的工作条件是否

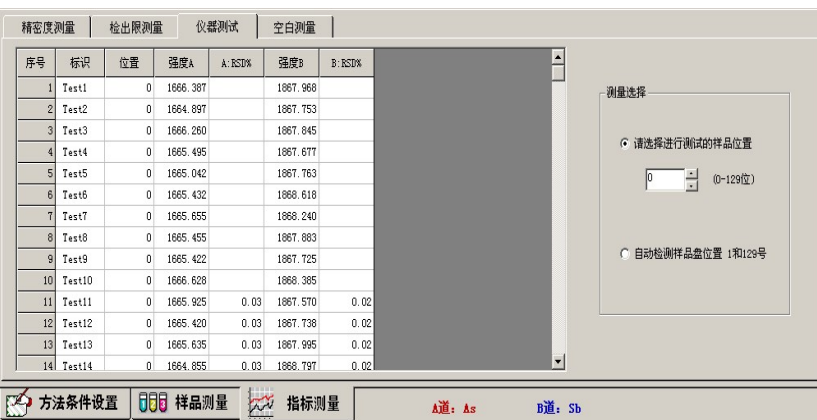

合适,以找出最佳工作条件。如图2.39:

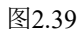

2.6 方法数据的保存及预览打印

1. 软件保存方法条件和数据结果

所采用的方法是自动保存方式,用户进入软件就会自动打开 一个文件暂时供用户使用,用户也可以新建一个文件,设置 的条件和测量结果都保存在该文件中。如果用户使用暂存文 件存储数据,在软件退出时会提示用户另存文件来更改文件 名。软件还提供了另存成Excel文件等存储方式,也可以把 数据直接转到Excel中进行编辑。

2. 软件兼容老版本数据库

可以打开老版本数据库中的文件查看或打印,但不能将方法 条件和数据保存成老版本数据文件格式。

打开老版本数据文件方法见图2.40:

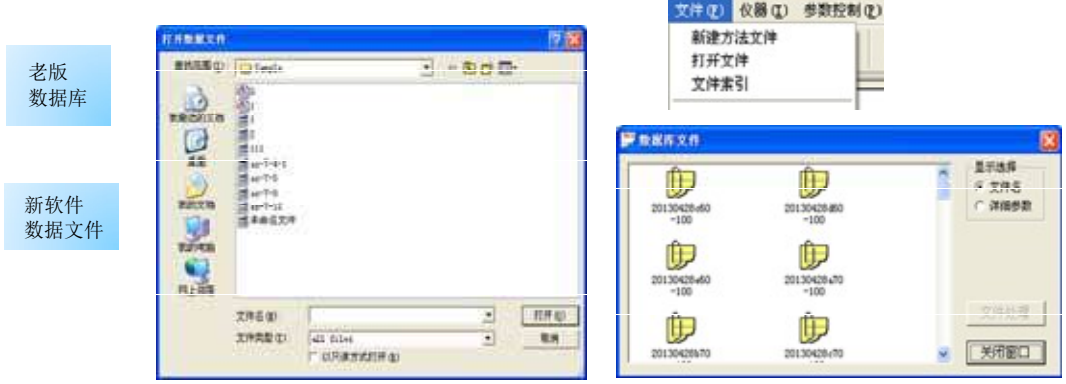

图2.40

- 42 - 北京海光仪器有限公司

3. 打印条件和结果

不论是运用何种测量方法进行测量,最后都需要把测量的结果打 印出来,本操作软件可以在测量过程中和测量结束后把各种数 据、结论全保存起来,并给出相应的报告。在打印报告时,可以 在当前需要打印地方点击鼠标右键菜单中的打印项进行打印,也 可以在"文件(F)"的菜单中选择报告打印中的种类即可实现。

在打印样品报告前,点击"文件(F)"菜单中的"报告信息设置" 选项,这时会弹出报告设置窗口,在该窗口中有两个画面,分别 用来输入报告信息和对报告格式进行设置。

报告信息画面如图2.41:

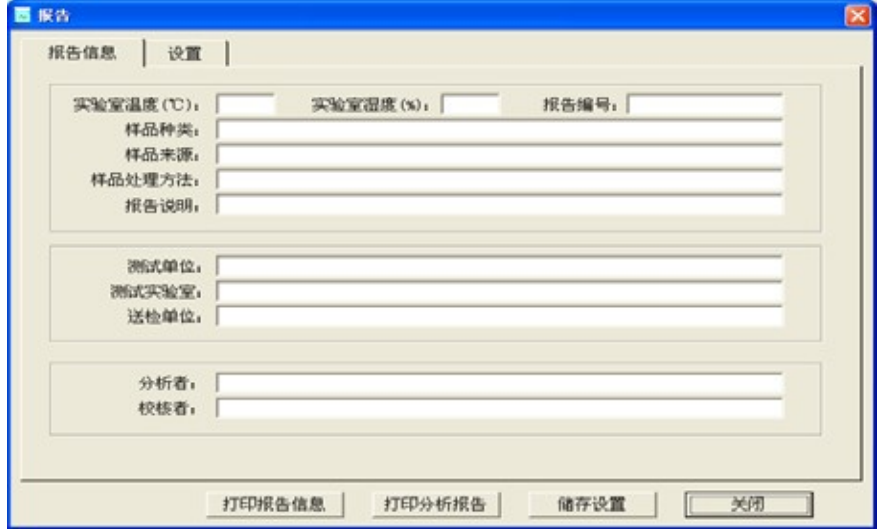

图2.41

点击"设置"标签,可以进入报告设置画面,如图2.42:

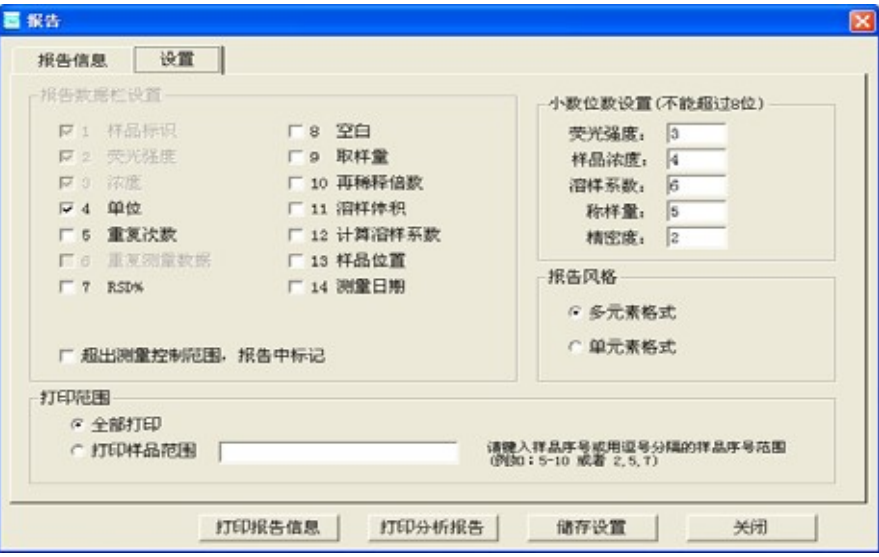

图2.42

在图中可以对报告数据栏进行设置,可以设置小数点位数,可以 选择报告风格,以及设置打印范围。

在设置报告风格时,当选择了"单元素格式"时,数据栏可以选 择;如果选择了"多元素格式"则不能对数据栏进行选择,多元 素报告中的数据格式是固定的。

在设置数据栏时,只有当选择了"重复测量数据"项时, "RSD%" 项才可以选择,如果不选择重复测量数据,则不能选择RSD%。

点击画面中的"打印报告信息"按钮,则可以打印报告信息和测 量条件及标准曲线。

点击"打印分析报告"按钮,则按钮报告设置中的要求来打印样 品数据结果报告。

点击"储存设置"按钮,可以把报告信息和设置保存到文件中, 可以再调出使用。

4. 报告打印预览

本软件支持报告预览窗口,可以选择预览各种报告形式,条件报 告、样品报告、曲线报告等,见图2.43:

- 44 - 北京海光仪器有限公司

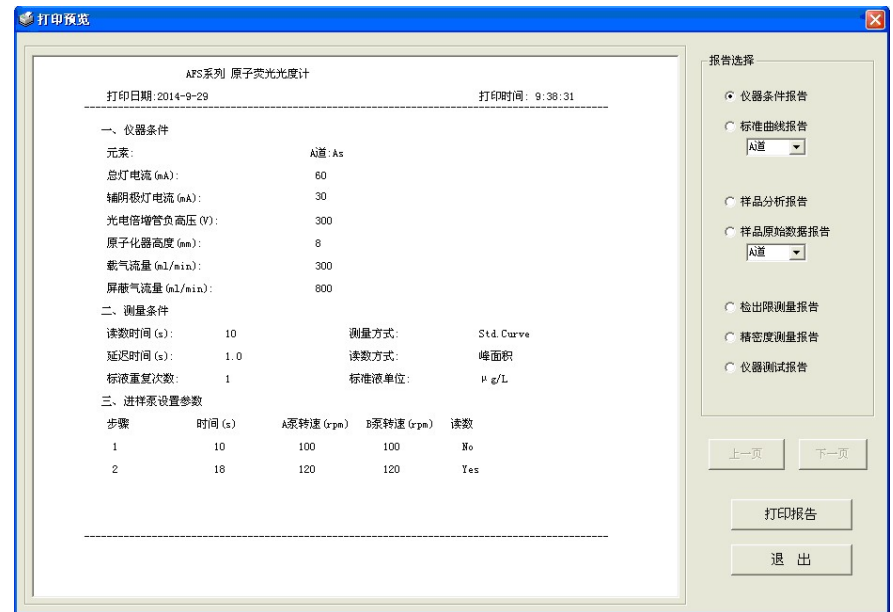

图2.43

2.7 软件的其他功能介绍

除了上述介绍的设置条件、测量、数据处理和打印等功能外,软 件还提供了仪器静态检测、显示仪器配置、对接口的设置、元素 灯使用记录的录入等功能。

1、 仪器静态检测功能

在工具栏中添加了"静态"监视仪器功能,在测量前点灯,进行 预热,并给出静态监视曲线,实时显示强度值,实现了对灯的预 热。见图2.44:

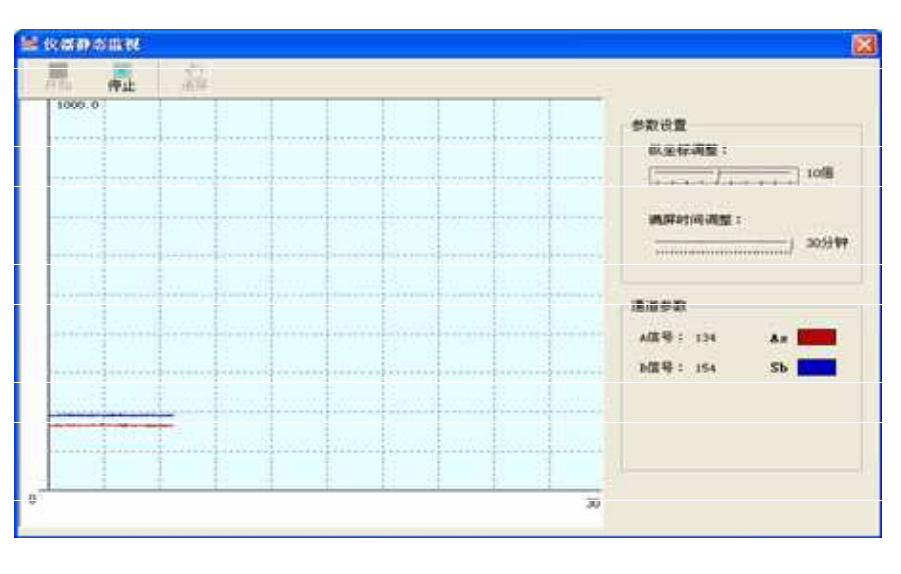

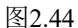

2、 软件添加了清洗功能

在工具栏中添加了清洗功能按钮,在测量完成后点击"清洗"键 即可实现清洗反应管路的功能,按下"停止"按钮,清洗结束。

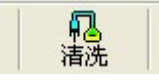

另外,软件还增加了判别清洗功能,即在全自动测量中,标准曲 线测量完成后自动进入清洗流程,清洗合格后继续下面的操作; 清洗不合格,提示是否继续操作。

在样品测量过程中,超出强度限定值自动清洗功能也按上述过程 进行判别和操作。

3、 仪器菜单的相关功能介绍

在"仪器"菜单中图2.45中可以选择显示仪器配置、对通讯端口 的设置、元素灯使用记录的录入等功能。

- 46 - 北京海光仪器有限公司

AFS 系列原子荧光光度计软件 Ver.7.6 操作手册

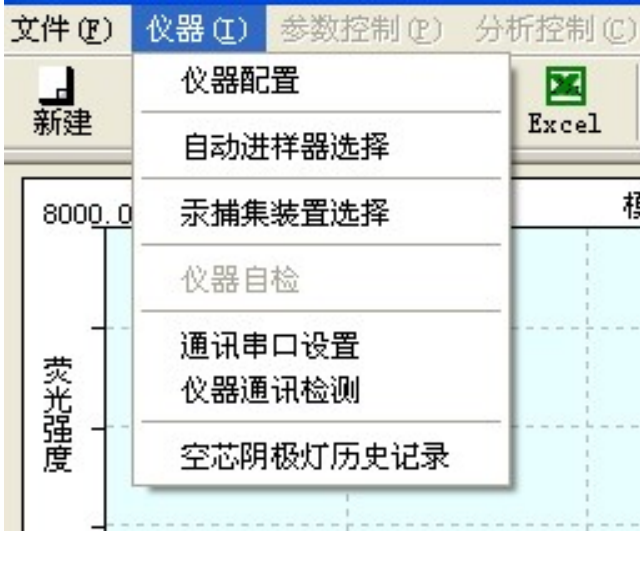

图2.45

(1) 仪器配置

点击"仪器配置"项,可以弹出下面对话框框图2.46,显示了仪 器型号和相关配置的情况

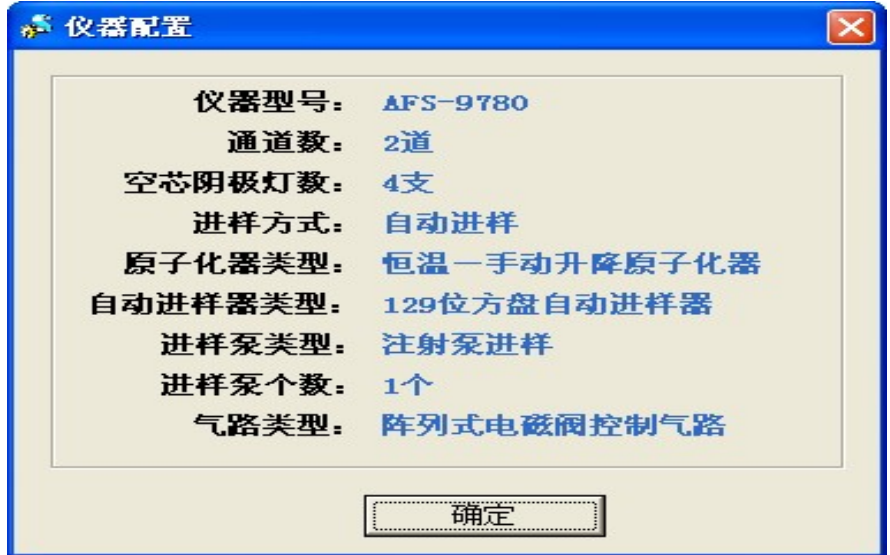

图2.46

(2) 自动进样器选择

点击自动进样器选择项,在弹出的窗口中选择需要的样品盘,如 图2.47:

其中, 圆盘180位自动进样器目前只配置在LC-AFS6000系列总 量检测部分/9750/8900系列仪器,其他样品盘均可配置在各种型 号荧光仪器上。

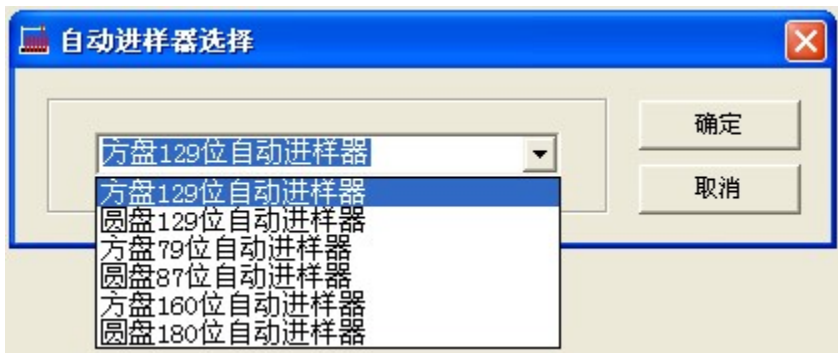

图2.47

(3) 汞捕集装置选择

如果用户配置了汞捕集装置,选择"仪器"菜单中汞捕集装置选 择项,在弹出的设置窗口中可以详细设置汞捕集装置各项参数, 如下图2.48:

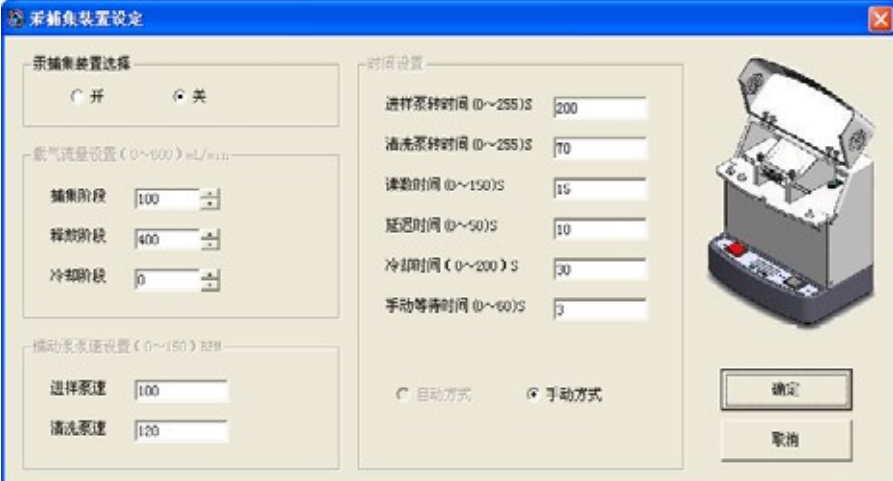

图2.48

(4) 仪器自检

点击"仪器自检"项,可以对仪器的气路、泵、进样器和空心阴 极灯进行检测,前面已介绍。

(5) 通讯串口设置

点击"通讯串口设置"项,可以设置串口状态和参数。

(6) 仪器通讯检测

在"仪器"菜单中点击"仪器通讯检测"项,可以检测当前的联 机情况并给予提示。

(7) 空心阴极灯历史记录

点击"空心阴极灯历史记录"项,可以弹出下面图2.49的窗口, 对空心阴极灯的使用记录进行设置和记录。

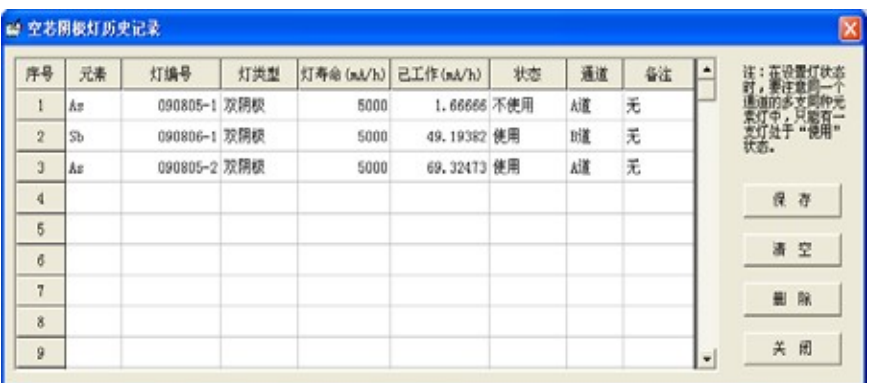

图2.49

4、 参数控制和分析控制菜单

在"参数控制"和"分析控制"菜单中提供了软件设置条件和测 量方法的选项,用户可以直接选择进行相应的设置和测量操作。

5、 软件帮助系统

界面见图2.50:

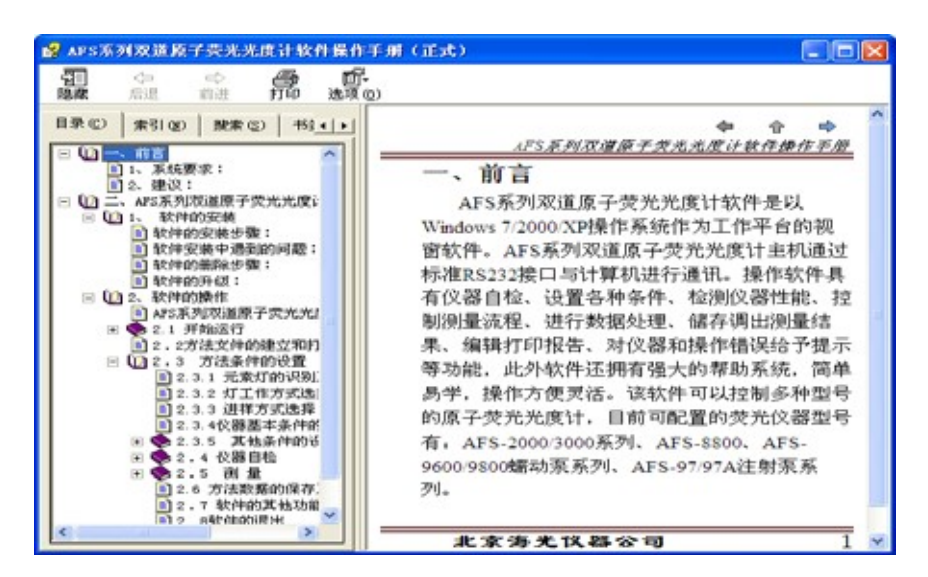

图2.50

### 2.8 软件退出

用户在完成测量退出软件时,如果没有保存文件,软件会给予操 作提示,按提示操作退出软件。

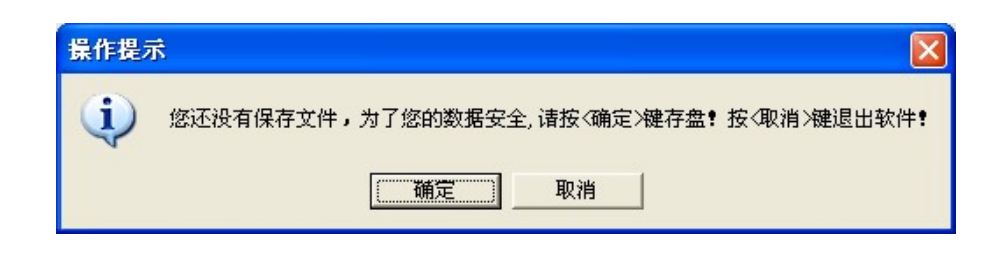

# 北京海光仪器有限公司

地址 北京市朝阳区酒仙桥东路1号M3楼

邮编 100015

电话 010-64351686 / 64356034 / 64357412 / 64359859

热线 400-010-2168 (8:30-16:30)

传真 010-64359859

配件销售 010-64355613

电话

网站 http://www.bjhaiguang.com

E-mail co@bjhaiguang.com